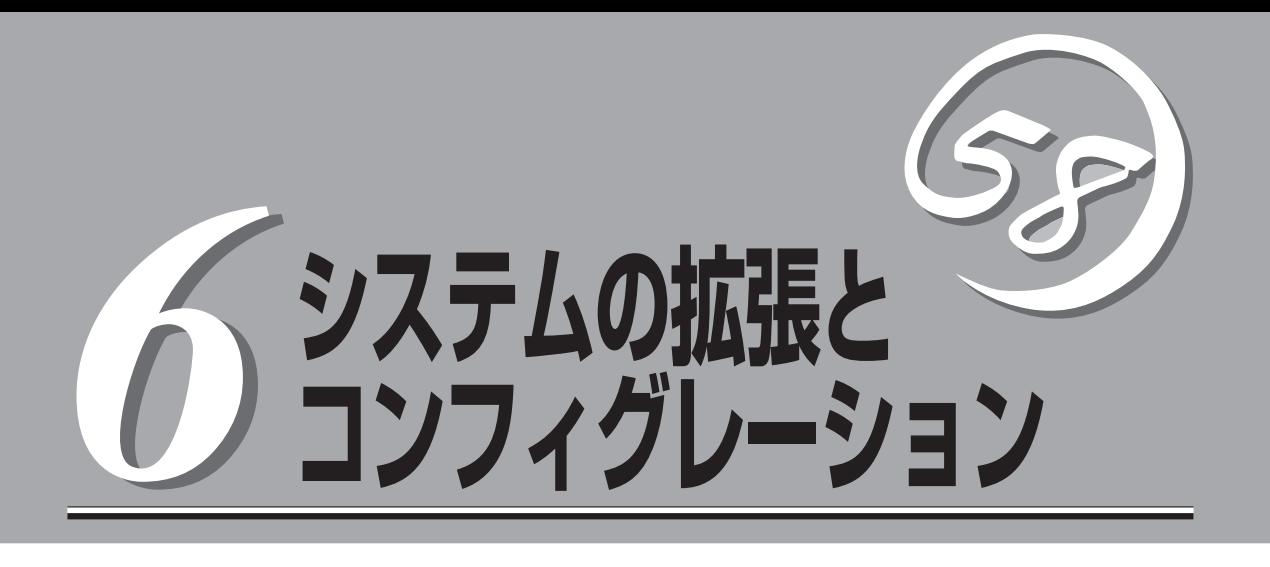

本装置用に用意されている各種オプションの取り付け・取り外しの手順や作業を行う際の注意事項につい て説明します。システムの拡張後にシステムBIOSの設定を変更する必要がある場合があります。この章で システムBIOSのユーティリティについて操作方法や注意事項を説明します。

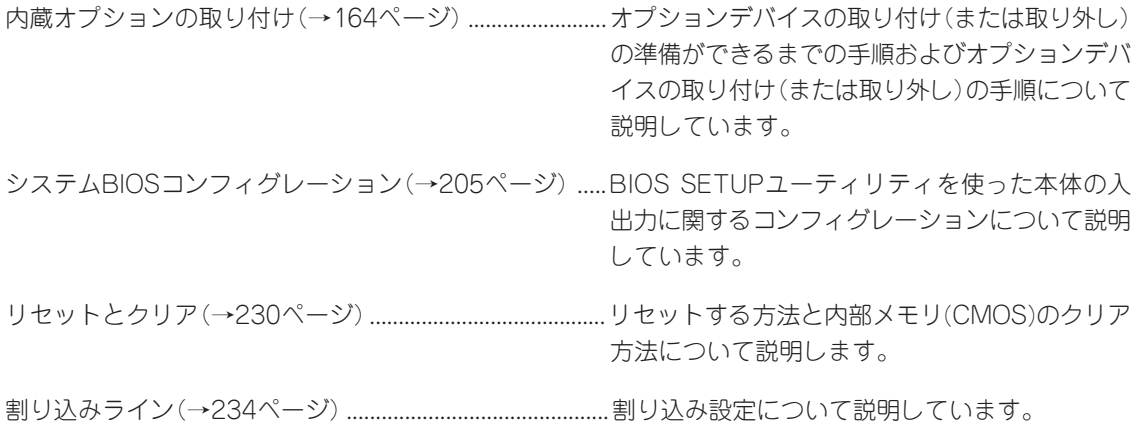

# **内蔵オプションの取り付け**

本体に取り付けられるオプションの取り付け方法および注意事項について記載しています。

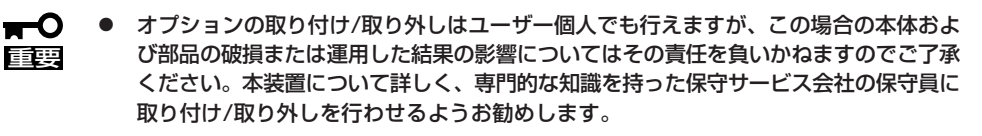

ⓦ オプションおよびケーブルは弊社が指定する部品を使用してください。指定以外の部品 を取り付けた結果起きた装置の誤動作または故障・破損についての修理は有料となりま す。

## **安全上の注意**

安全に正しくオプションの取り付け/取り外しをするために次の注意事項を必ず守ってくだ さい。

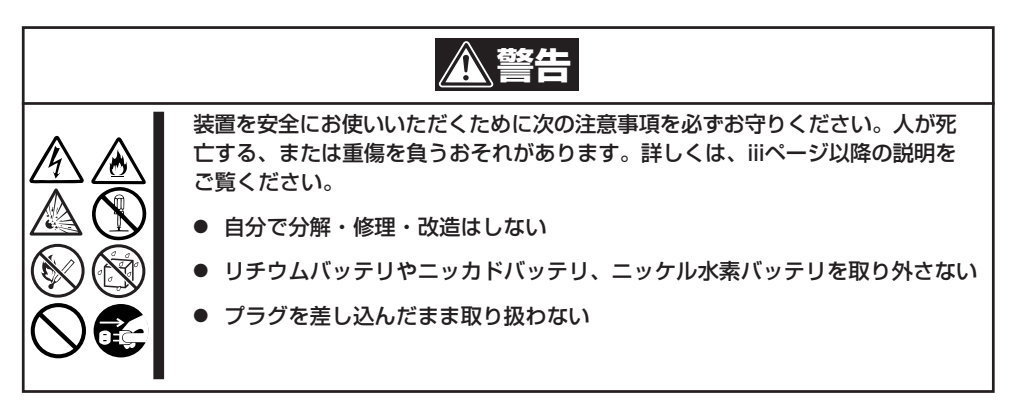

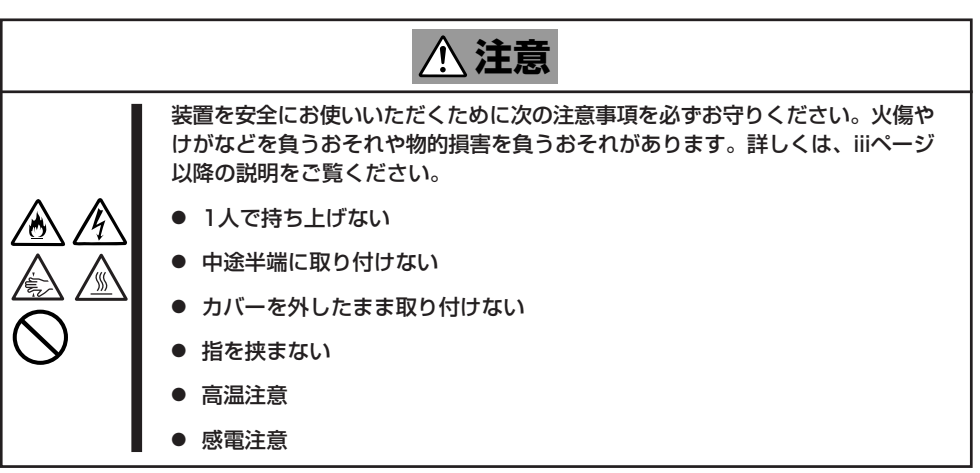

## **静電気対策について**

本体内部の部品は静電気に弱い電子部品で構成されています。取り付け/取り外しの際は静 電気による製品の故障に十分注意してください。

● リストストラップ(アームバンドや静電気防止手袋など)の着用

リスト接地ストラップを手首に巻き付けてください。手に入らない場合は部品を触る前 に筐体の塗装されていない金属表面に触れて身体に蓄積された静電気を放電します。

また、作業中は定期的に金属表面に触れて静電気を放電するようにしてください。

- 作業場所の確認
	- 静電気防止処理が施された床、またはコンクリートの上で作業を行います。
	- カーペットなど静電気の発生しやすい場所で作業を行う場合は、静電気防止処理を 行った上で作業を行ってください。
- 作業台の使用

静電気防止マットの上に本体を置き、その上で作業を行ってください。

- ⓦ 着衣
	- ウールや化学繊維でできた服を身につけて作業を行わないでください。
	- 静電気防止靴を履いて作業を行ってください。
	- 取り付け前に貴金属(指輪や腕輪、時計など)を外してください。
- 部品の取り扱い
	- 取り付ける部品は本体に組み込むまで静電気防止用の袋に入れておいてください。
	- 各部品の縁の部分を持ち、端子や実装部品に触れないでください。
	- 部品を保管・運搬する場合は、静電気防止用の袋などに入れてください。

## **取り付け/取り外しの準備**

部品の取り付け/取り外しの作業をする前に準備をします。

1. OSのシャットダウン処理を行う。

ハードディスクドライブや増設電源ユニットで、ホットスワップで増設ができる場合は、シャッ トダウン処理をする必要はありません。

2. セキュリティキーでフロントベゼルの ロックを解除して、フロントベゼルを取 り出す。

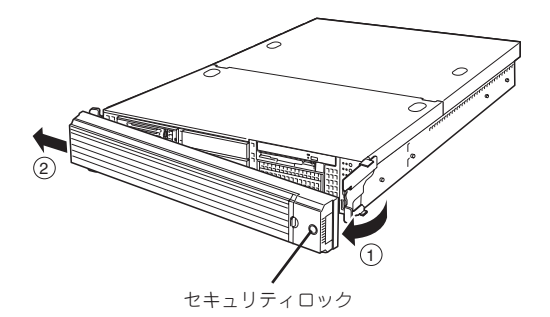

- 3. POWERスイッチを押して本装置の電源 をOFF(POWER/SLEEPランプ消灯)に する。
- 4. 本装置に接続しているすべてのケーブル および電源コードを取り外す。

以上で完了です。部品の取り付け取り外 しにはプラスドライバとマイナスドライ バが必要です。用意してください。

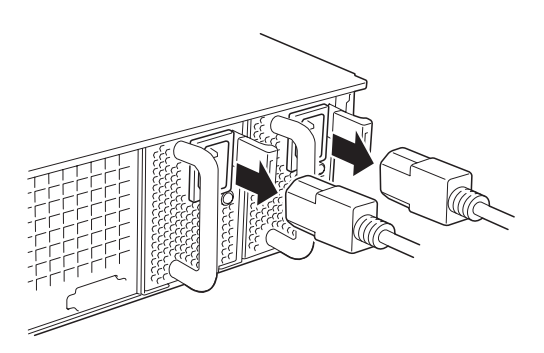

ハードディスクドライブと電源ユニットを除く内蔵部品の取り付け/取り外しの作業は本装 置をラックから引き出した状態で行います。

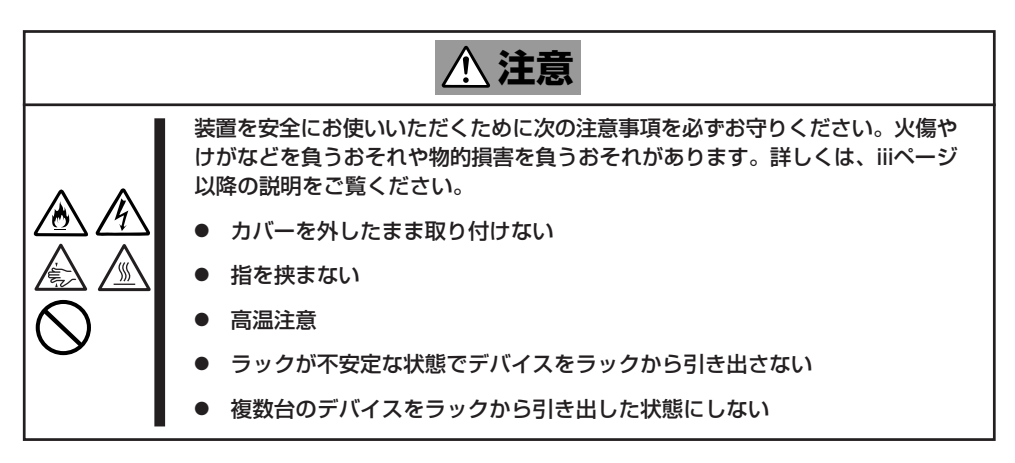

## **取り付け/取り外し後の確認**

オプションの増設や部品の取り外しをした後は、次の点について確認してください。

#### ● 取り外した部品を元どおりに取り付ける

増設や取り外しの際に取り外した部品やケーブルは元どおりに取り付けてください。取 り付けを忘れたり、ケーブルを引き抜いたままにして組み立てると誤動作の原因となり ます。また、部品やケーブルは中途半端に取り付けず、確実に取り付けてください。

#### ⓦ 装置内部に部品やネジを置き忘れていないか確認する

特にネジなどの導電性の部品を置き忘れていないことを確認してください。導電性の部 品がマザーボード上やケーブル端子部分に置かれたまま電源をONにすると誤動作の原因 となります。

#### ● 装置内部の冷却効果について確認する

内部に配線したケーブルが冷却用の穴をふさいでいないことを確認してください。冷却 効果を失うと装置内部の温度の上昇により誤動作を引き起こします。

#### ⓦ ツールを使って動作の確認をする

増設したデバイスによっては、診断ユーティリティやBIOSセットアップユーティリティ などのツールを使って正しく取り付けられていることを確認しなければいけないものが あります。それぞれのデバイスの増設手順で詳しく説明しています。参照してくださ い。

## **取り付け/取り外しの手順**

次の手順に従って部品の取り付け/取り外しをします。

## ハードディスクドライブ

本装置の前面には、約25.4mm(1インチ)厚のハードディスクドライブを搭載することができ るハードディスクドライブベイがあります。

ハードディスクドライブは専用のドライブキャリアに搭載された状態で購入できます。ま た、ドライブキャリアに搭載された状態のまま装置に取り付けます。

- 弊社で指定していないハードディスクドライブを使用しないでください。サードパー  $\blacksquare$ ティのハードディスクドライブなどを取り付けると、ハードディスクドライブだけでな 事要 $\,$ く本体が故障するおそれがあります。
	- ⓦ この装置ではシステム領域は2台のハードディスクドライブによるRAID1で固定です。
	- ⓦ 本体内に搭載できるハードディスクドライブは最大2台です。

標準で73.2GBのハードディスクドライブを2台(RAID1)搭載しています。その他のスロッ トは未使用スロットです(ダミースポンジが入っています)。

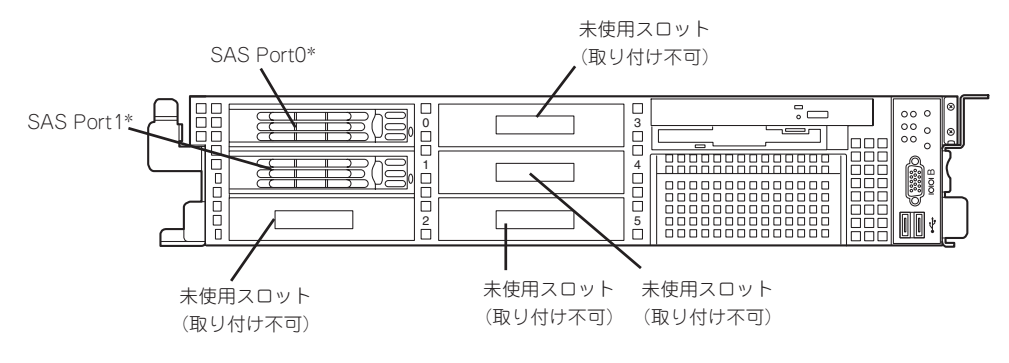

\* ハードディスクドライブを標準装備

#### 交 換

次の手順でハードディスクドライブを交換します。

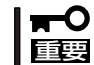

ハードディスクドライブは、同じ容量、同じ回転数のものを使用してください。

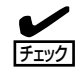

ハードディスクドライブが故障したためにディスクを取り外す場合は、ハードディスクドラ イブのDISKランプがアンバー色に点灯しているスロットをあらかじめ確認してください。

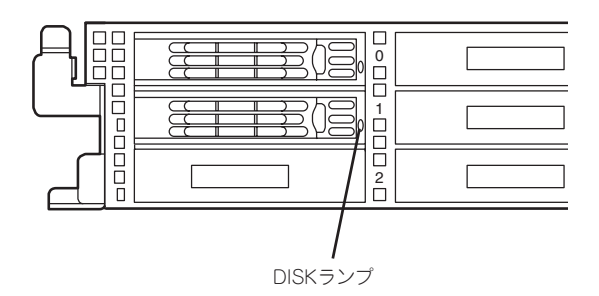

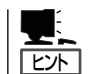

ハードディスクドライブは、フロントベゼルを取り外すだけで取り付け/取り外しを行うこ とができます。

- 1. 166ページを参照して準備をする。
- 2. レバーを押してロックを解除し、ハンド ルを開く。

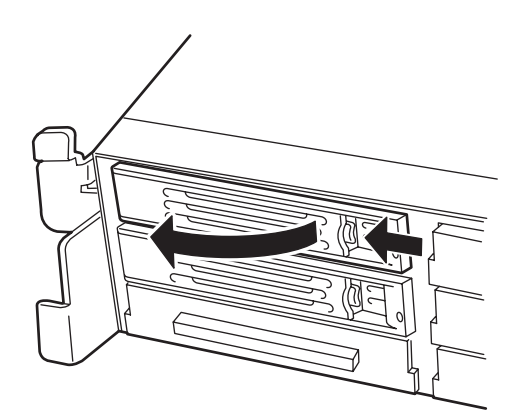

3. ハンドルとドライブキャリアをしっかり と持って手前に引き出す。

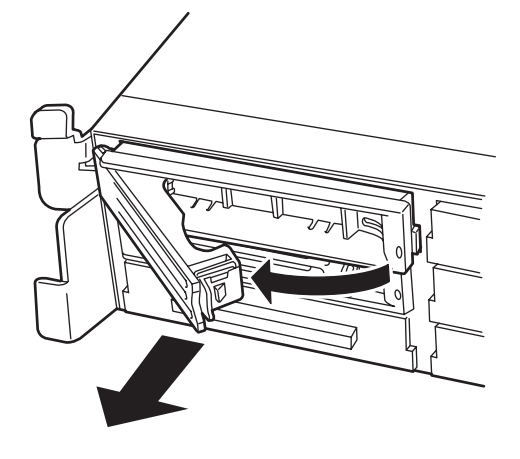

4. ドライブキャリアのハンドルのロックを 解除する。

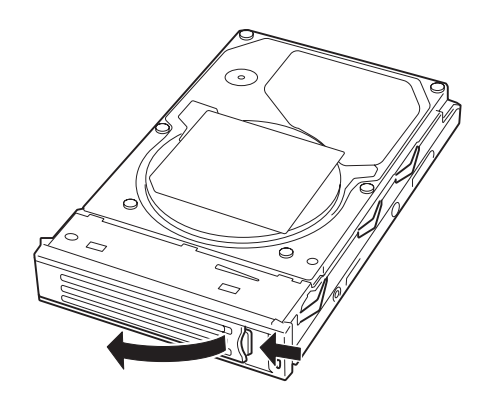

5. ドライブキャリアとハンドルをしっかり と持ってスロットへ挿入する。

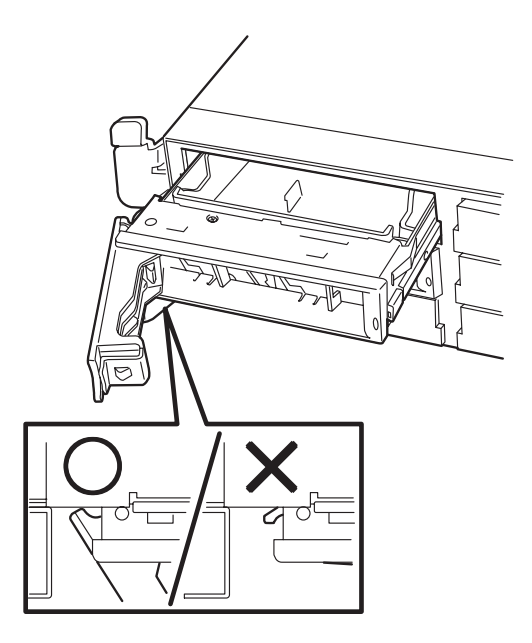

#### 重要�

- ⓦ ハンドルのフックがフレームに当たるまで押し込んでください。
- ドライブキャリアは両手でしっかりとていねいに持ってください。
- 6. ハンドルをゆっくりと閉じる 「カチッ」と音がしてロックされます。

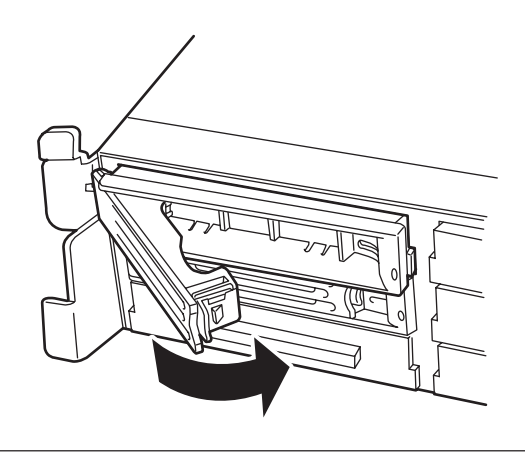

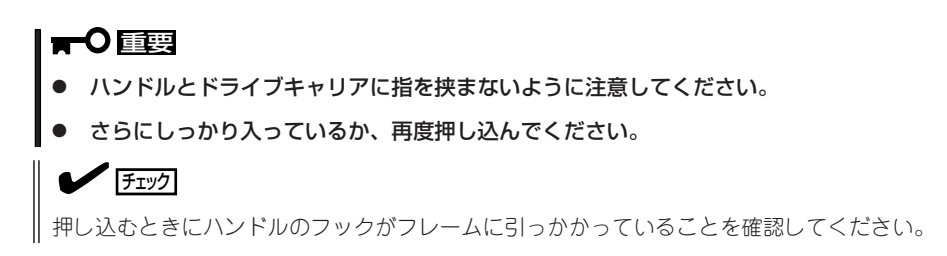

7. 本装置の電源をONにして、DianaScopeを使いSETUPユーティリティを起動して「Boot」メ ニューで起動順位の設定をする。

ハードディスクドライブを増設するとそれまで記憶されていた起動順位の設定がクリアされるた めです。

8. 取り外したフロントベゼルを取り付ける。

故障したハードディスクドライブの交換後、交換した新しいハードディスクドライブに交換 前までの情報を記録することにより、故障を起こす以前の状態に戻すことのできるオートリ ビルド機能を使用することができます。

オートリビルドは、故障したハードディスクドライブをホットスワップ(電源ONの状態での ディスクの交換)するだけで自動的に行われます。オートリビルドを行っている間、ハード ディスクドライブにあるDISKランプが緑色とアンバー色に交互に点灯してオートリビルド を行っていることを示します。

- ⓦ オートリビルドに失敗すると、ハードディスクドライブにあるDISKランプがアンバー mО 重要� 色に点灯します。もう一度ディスクの取り外し/取り付けを行ってオートリビルドを実 行してください。
	- ディスクアレイ監視ユーティリティをインストールしている場合は次のような表示や動 作をすることがありますが、オートリビルド終了後、オートリビルドを行ったハード ディスクドライブのDISKランプがアンバー色に点灯していなければ、オートリビルド は正常に行われています。
		- オートリビルド中に「Rebuild was canceled」と画面に表示される。
		- オートリビルドをいったん終了して再開しているような動作をする。

オートリビルドを行うときは、次の注意を守ってください。

- ハードディスクドライブが故障してから、オートリビルドを終了するまで装置の電源を OFFにしないでください。
- ハードディスクドライブの取り外し/取り付けは、90秒以上の間隔をあけて行ってくだ さい。
- リビルド中は、ディスクの交換を行わないでください(リビルド中はハードディスクドラ イブにあるDISKランプが緑色とアンバー色に交互に点灯しています)。

#### 電源ユニット

本装置は2台の電源ユニットが標準で搭載されています。万一、電源ユニット(1台)が故障し てもシステムを停止することなく運用することができる。

本装置では常に2台の電源ユニットが搭載された状態で運用してください。  $\mathbf{F}^{\bullet}$ **重要** 

交換は電源ユニットが故障したときのみ行います。

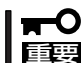

正常に動作している電源ユニットを取り外さないでください。

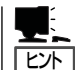

本装置の電源ユニットを冗長構成(2台で運用)にしているとき、そのうちの1台が故障した 場合は、システム稼働中(電源ONの状態)に故障した電源ユニットを交換できます。

- 1. 背面にある電源ユニットのランプの表示(AC POWERランプがアンバー色に点灯)で故障してい る電源ユニットを確認する。
- 2. 故障している電源ユニットのACコードをぬく。
- 3. 電源ユニットのとっ手をにぎり、レバー を押さえながら手前に引く。
- 4. 電源ユニットを取り外す。

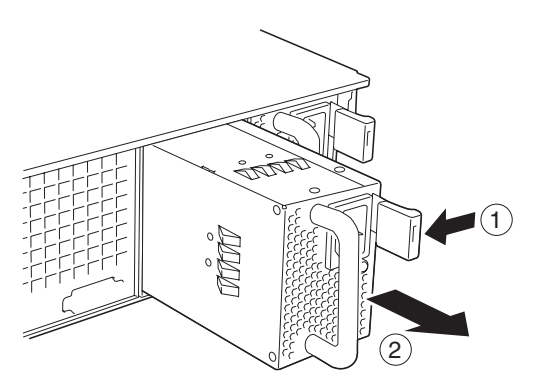

5. 新しい電源ユニットを差し込む。

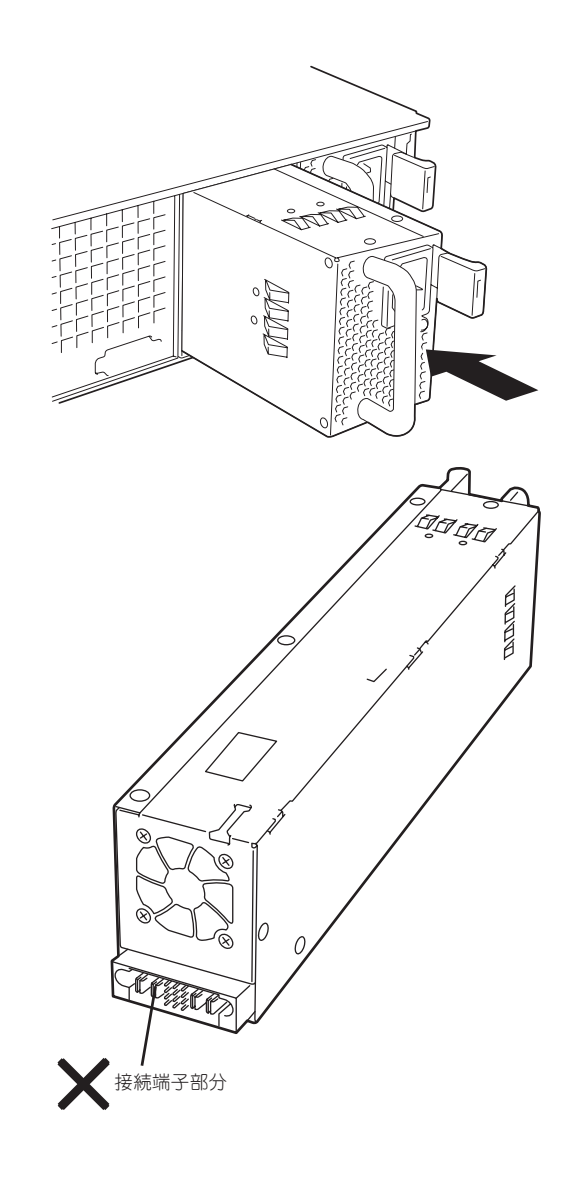

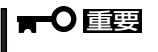

電源ユニット接続端子部分には触れないでください。

6. とっ手をにぎり、しっかりと押し込む。 「カチッ」と音がしてロックされます。

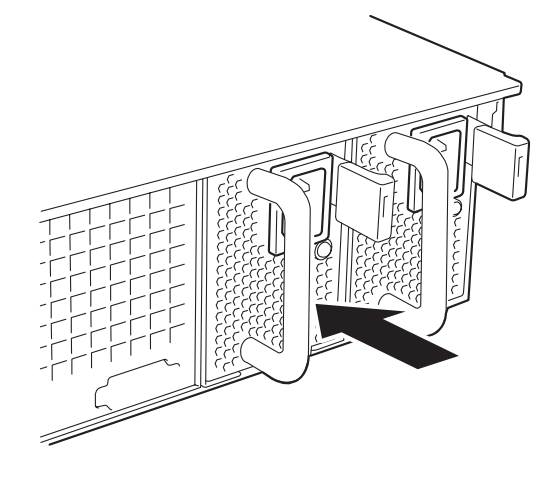

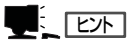

2台の電源ユニットで動作していた本体の電源ユニットを電源ONのまま交換したときは、電源 ユニットPOWERランプが点灯します(運用を停止している間に交換したときは電源コードを接 続するとランプが点滅し、電源をONにすると点灯します)。

7. 電源コード(2本)を接続する。

標準で添付されていたものと増設した電 源ユニットに添付されていたコードを使 います。コードを接続するとAC POWER ランプが点滅します。

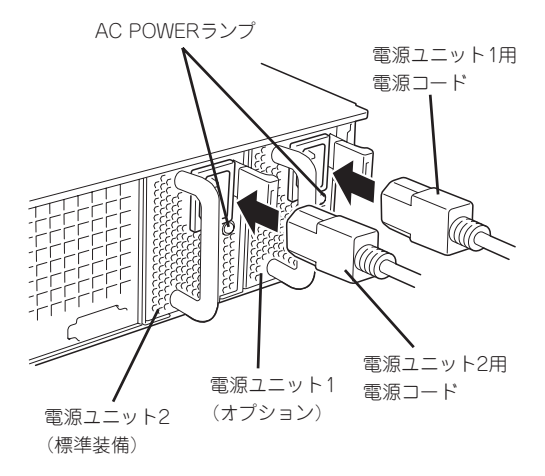

8. 電源がOFFの場合は、本装置の電源をON にする。

AC POWERランプが点灯します。

9. STATUSランプに電源ユニットに関するエラー表示がないことを確認する。

AC POWERランプが消灯している場合は、もう一度電源ユニットを取り付け直してください。 それでも同じ表示が出たときは保守サービス会社に連絡してください。

### 本装置(ラックからの引き出し)

ハードディスクドライブと電源ユニットを除く内蔵部品の取り付け/取り外しの作業は本装 置をラックから引き出した状態で行います。

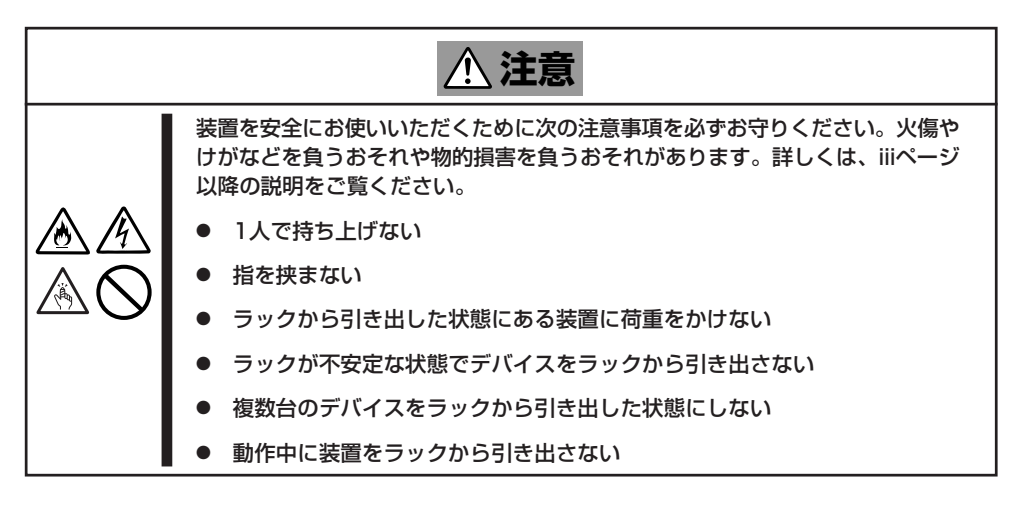

- 1. 166ページを参照して準備する。
- 2. セキュリティロックを解除してフロント ベゼルを取り外す。

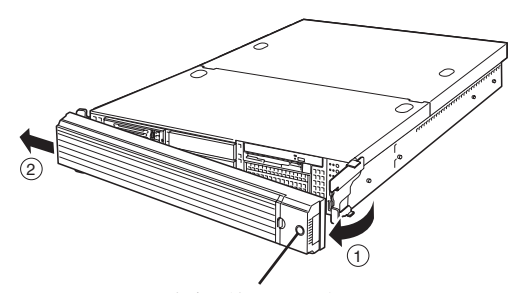

セキュリティロック

3. 本装置前面の左右にあるロック解除ボタ ンを押しながら本装置をゆっくりと静か にラックから引き出す。

引き出している途中でロックされます。 ロックされたところで引き出しは完了で す。

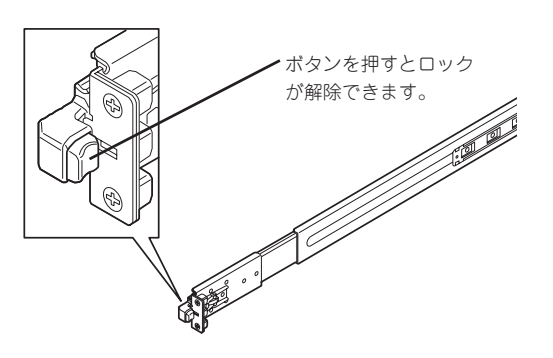

ラックへ収納するときは、左右のレリーズ レバーを手前または、奥に押しながら再 度、ラックへ押し込みます。

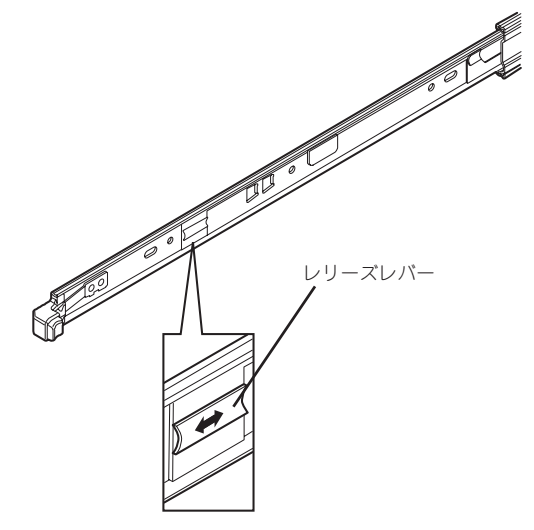

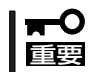

レバーやレールで指を挟まないよう十分注意してください。

### ドライブカバー

ファンおよび、CPU、バックアップデバイスの取り付け/取り外しや内部のケーブル接続を 変更するときはドライブカバーを取り外します。

#### 取り外し

- 1. 166ページを参照して準備する。
- 2. 本体をラックから引き出す(175ページ参 照)。
- 3. ドライブカバーにあるロックボタンを押 しながら装置前面へスライドさせる。
- 4. ドライブカバーを持ち上げて本体から取 り外す。

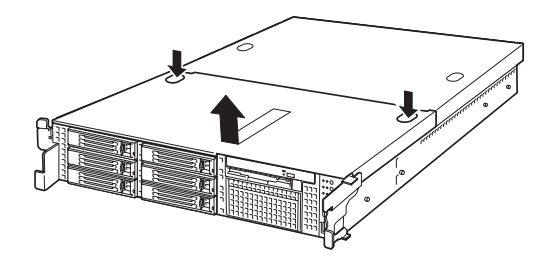

#### 取り付け

ドライブカバーを取り付けるときは、ドラ イブカバーのタブが本体フレームに確実に 差し込まれていることを確認して、ドライ ブカバーを背面へスライドさせてくださ い。ドライブカバーを本体背面に向かって スライドさせると「カチッ」と音がしてドラ イブカバーがロックされます。

このときにロックボタンの状態を確認して ください。確実にロックされるとロックボ タンが上に上がった状態になります。下に 押された状態(くぼんだ状態)の時はドライ ブカバーをもう一度本体背面に向けてスラ イドさせてください。それでもロックされ ない場合は、いったんドライブカバーを取 り外してから、もう一度取り付け直してく ださい。

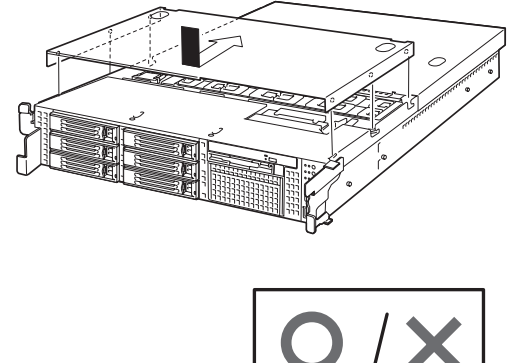

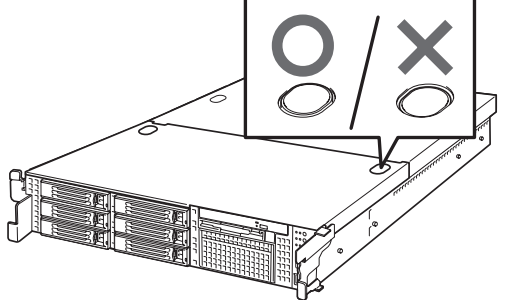

### ロジックカバー

DIMMおよび、CPU、PCIボードの取り付け/取り外しや内部のケーブル接続を変更するとき はロジックカバーを取り外します。

#### 取り外し

- 1. 166ページを参照して準備する。
- 2. 本体をラックから引き出す(175ページ参 照)。
- 3. ロジックカバーの背面にあるセットスク リューをゆるめ装置背面へスライドさせ る。
- 4. ロジックカバーを持ち上げて本体から取 り外す。

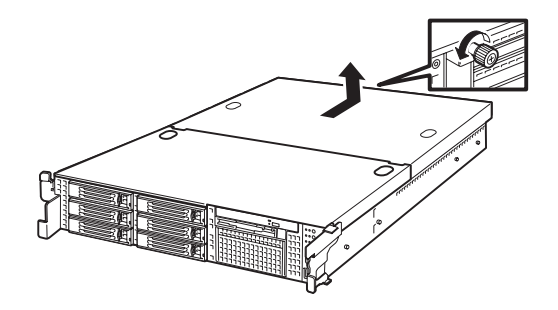

#### 取り付け

ロジックカバーを取り付けるときは、ロ ジックカバーのタブが本体フレームに確実 に差し込まれていることを確認して、ロ ジックカバーを前面へスライドさせてくだ さい。最後に背面にあるセットスクリュー を固定してください。

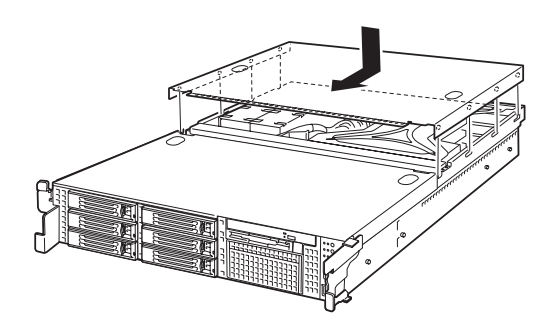

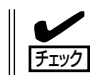

ロジックカバーの取り付け時、閉まりにくい場合は、ライブカバーも取り外し、ロジックカ バーを先に取り付けてください。

## DIMM

DIMM(Dual Inline Memory Module)は、本装置のマザーボード上のDIMMソケットに取り 付けます。マザーボード上にはDIMMを取り付けるソケットが12個あります。

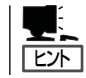

メモリは最大4GBまで増設できます(標準装備のDIMMも交換が必要)。出荷時には、DIMM #11と#21に512MBのDIMMを搭載しています。

- $\blacksquare$ ⓦ DIMMは大変静電気に弱い電子部品です。装置の金属フレーム部分などに触れて身体の 静電気を逃がしてからボードを取り扱ってください。また、ボードの端子部分や部品を 重要� 素手で触ったり、ボードを直接机の上に置いたりしないでください。静電気に関する説 明は165ページで詳しく説明しています。
	- ⓦ 弊社で指定していないDIMMを使用しないでください。サードパーティのDIMMなどを 取り付けると、DIMMだけでなくマザーボードが故障するおそれがあります。また、こ れらの製品が原因となった故障や破損についての修理は保証期間中でも有料となりま す。

#### DIMMの増設順序

DIMMはGroup番号の順に増設します。

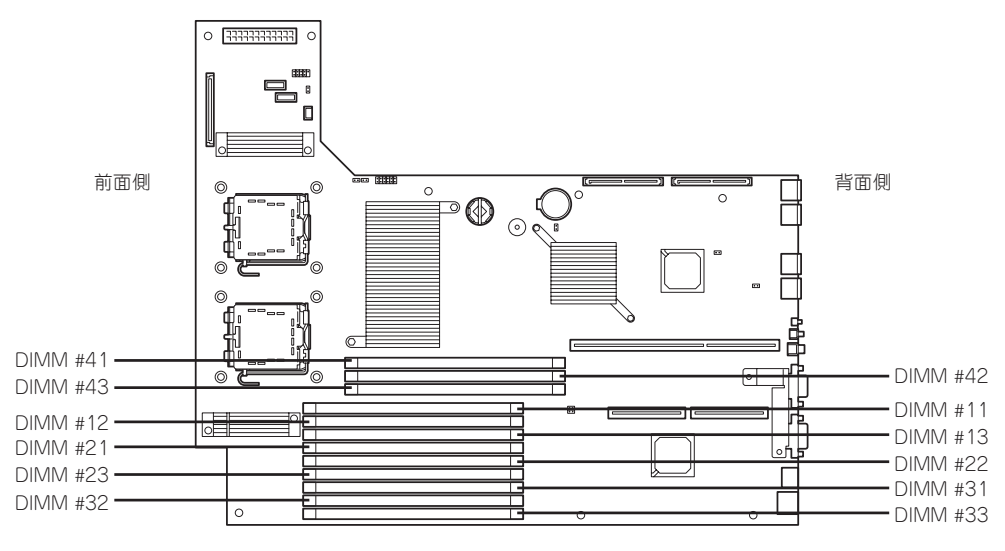

マザーボード

インタリーブ装置であるため、2枚 単位で増設してください。また同 じGroup内に異なる仕様のDIMM を実装すると正常に動作しませ ん。

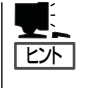

重要�

メモリミラーリングやオンライン スペアメモリなどの機能を使用す る際の構成については183ページを 参照してください。

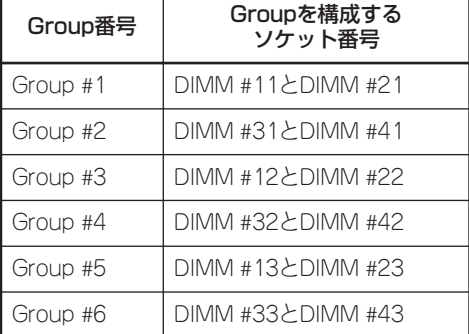

#### 取り付け

次の手順に従ってDIMMを取り付けます。

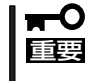

本装置では、Low-profile(ロープロファイル: DIMMボードの高さが30mm(1.2インチ) 以下)タイプのDIMMのみをサポートしています。それ以外(それ以上高い)DIMMはサポー トしていません。

- 1. 166ページを参照して準備をする。
- 2. 本体をラックから引き出す(175ページ参照)。
- 3. ドライブカバーとロジックカバーを取り外す(177ページ参照)。
- 4. PCIライザーカードを取り外す(194ページ参照)。
- 5. サポートバーのネジ2本を外し、サポー トバーを取り外す。

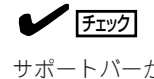

サポートバーが浮き上がってネジを紛 失する場合があります。ネジを取り外 すときは、サポートバーをしっかり押 さえながら行ってください。

6. プロセッサダクトを持ち上げて取り外 す。

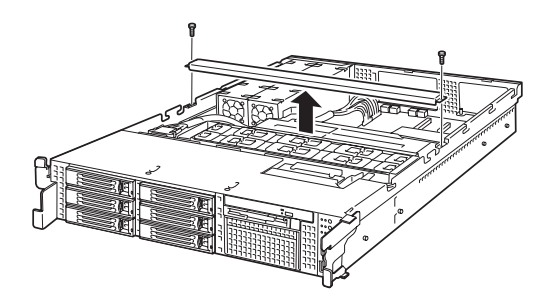

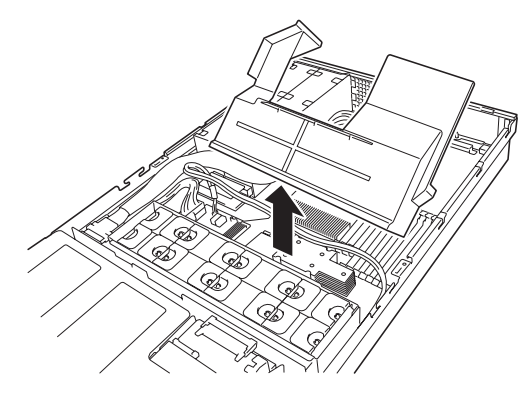

7. DIMMをソケットにまっすぐ押し込む。 DIMMがDIMMソケットに差し込まれる とレバーが自動的に閉じます。

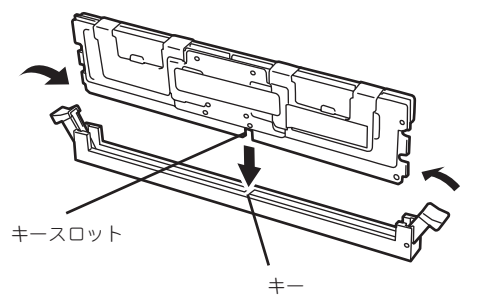

- 8. プロセッサダクトを取り付ける。 USBケーブルはプロセッサダクトの上に 置いてください。 9. サポートバーを取り付ける。 USBケーブルはサポートバーの切り欠き を通してください。 USBケーブル USBケーブル サポートバー プロセッサダクト プロセッサダクトの折り返し部分がサ ポートバーの内側に差し込まれているこ とを確認してください。 チェック� サポートバーが浮き上がってネジを紛 失する場合があります。ネジを取り外 すときは、サポートバーをしっかり押 さえながら行ってください。
- 10. 取り外した部品を取り付ける。
- 11. DianaScopeを使って管理PCから本装置のBIOSセットアップユーティリティを起動して 「Advanced」-「Memory Configuration」の順でメニューを選択し、増設したDIMMのステータス 表示が「Normal」になっていることを確認する(215ページ参照)。
- 12. 「Advanced」メニューの「Reset Configuration Data」を「Yes」にする。

ハードウェアの構成情報を更新するためです。詳しくは214ページをご覧ください。

#### 取り外し

次の手順に従ってDIMMを取り外します。

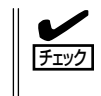

ⓦ 故障したDIMMを取り外す場合は、POSTやESMPROで表示されるエラーメッセージを 確認して、取り付けているDIMMソケットを確認してください。

- DIMMは最低2枚1組搭載されていないと本装置は動作しません。
- 1. 166ページを参照して準備をする。
- 2. 本体をラックから引き出す(175ページ参照)。
- 3. ドライブカバーとロジックカバーを取り外す(177ページ参照)。
- 4. PCIライザーカードを取り外す(194ページ参照)。
- 5. サポートバーのネジ2本を外し、サポートバーを取り外す(「取り付け」の手順を参照)。
- 6. プロセッサダクトを持ち上げて取り外す(「取り付け」の手順を参照)。
- 7. 取り外すDIMMのソケットの両側にある レバーを左右にひろげる。 ロックが解除されDIMMを取り外せま す。

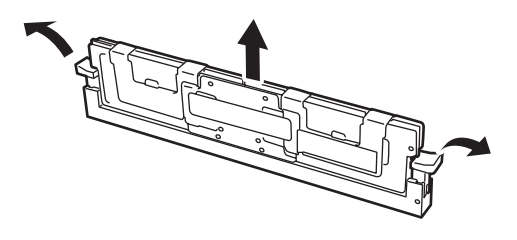

- 8. 取り外した部品を取り付ける。
- 9. DianaScopeを使って管理PCから本装置のBIOSセットアップユーティリティを起動して 「Advanced」-「Memory Configuration」-「Memory Retest」を「Yes」に設定し、取り外した DIMMのエラー情報をクリアする(215ページ参照)。
- 10. 「Advanced」メニューの「Reset Configuration Data」を「Yes」にする。

ハードウェアの構成情報を更新するためです。詳しくは214ページをご覧ください。

### メモリ機能の利用

本製品には、システム停止の原因となるメモリ障害(複数ビット障害)を自動的に修正する 「Chipkill(チップキル) ECCメモリ」機能の他に「メモリミラーリング機能」と「オンラインスペ アメモリ機能」を持っています。必要に応じて利用してください。

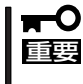

標準のメモリ構成と「メモリミラーリング機能」、「オンラインスペアメモリ機能」を同時に 利用することはできません(「Chipkill(チップキル) ECCメモリ」機能はどの状態において も機能します)。

本製品のマザーボード内にはメモリを制御するための「メモリブランチ」が下図のように2系 統に分かれています。

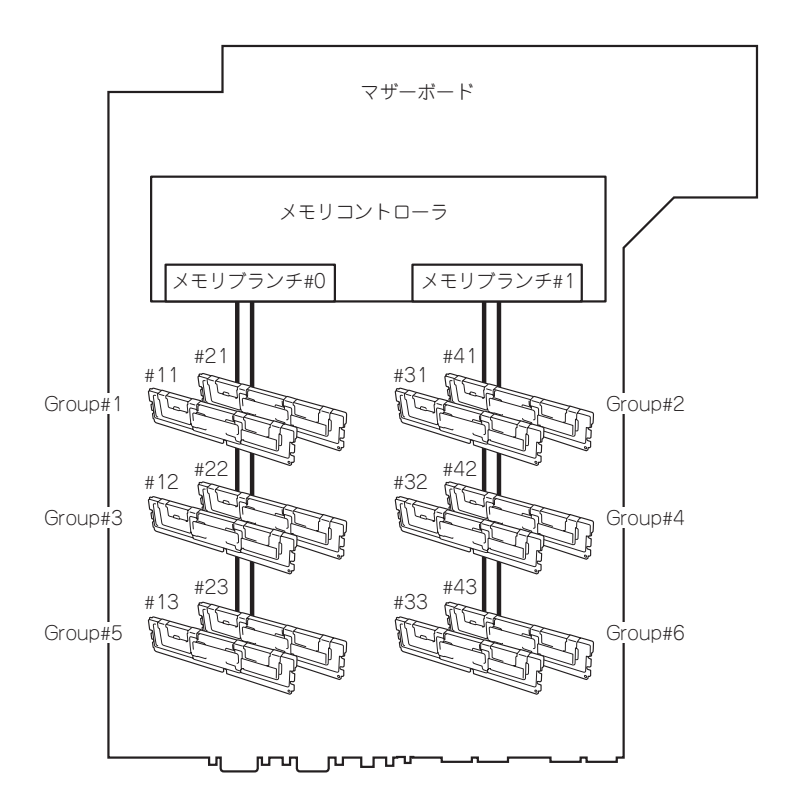

「メモリミラーリング機能」と「オンラインスペアメモリ機能」はメモリブランチ間またはメモ リブランチ内でのメモリの死活監視と切り替えを行うことによって冗長性を保つ機能です。

#### メモリミラーリング機能

メモリミラーリング機能とは、メモリブランチ間で対応する2つのGroupのDIMM(ミラー セット)に同じデータを書き込むことにより冗長性を持たせる機能です。

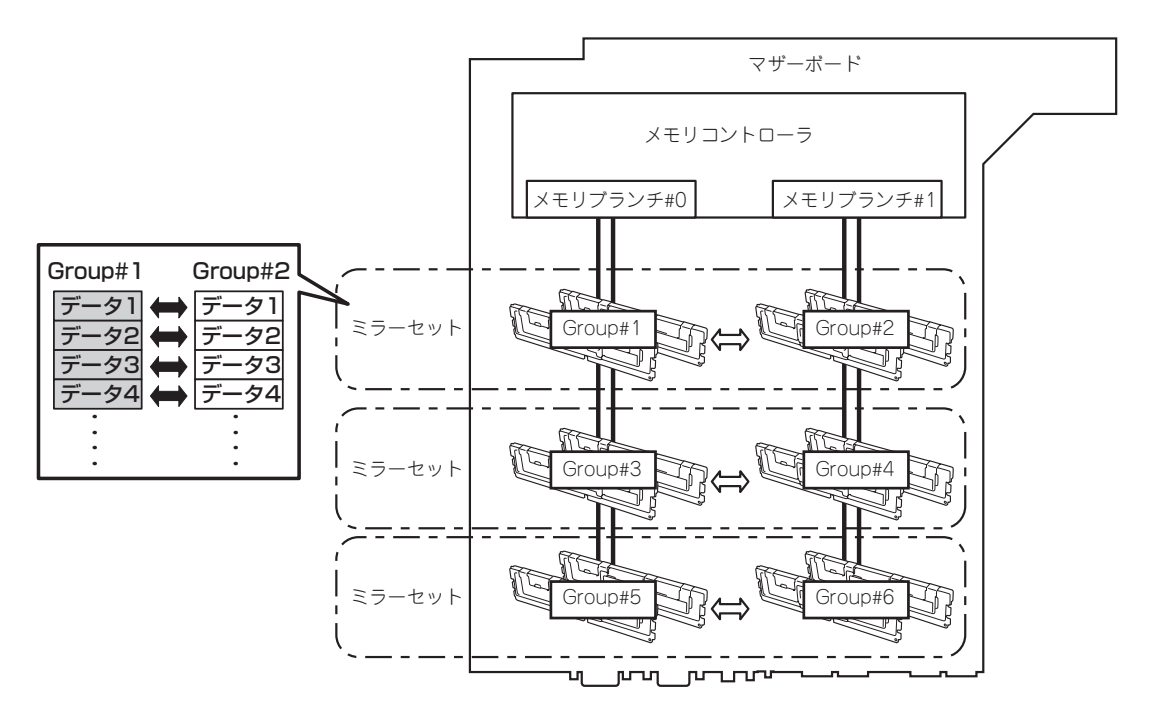

 $|\sqrt{E}$ オペレーティングシステムからは、物理容量の半分の容量のメモリとして認識されます。

この機能を利用するための条件は次のとおりです。

- ミラーセットを構成するメモリソケット(4つ)にメモリを搭載してください。
- 搭載するメモリは同じ容量のものを使用してください。
- DianaScopeを使って管理PCから本装置のBIOSセットアップユーティリティを起動して 次のメニューのパラメータを変更し、設定を保存してSETUPを終了してください。 「Advanced」→「Memory Configurationサブメニュー」→「Memory RAS Feature」→ 「Mirror」
- メモリは次の順序で搭載してください。 Group #1とGroup #2→Group #3とGroup #4→Group #5とGroup #6

次のようなミラーリングは構築できません。

- 異なるミラーセット間でのメモリミラーリング
- 同一メモリブランチ内でのメモリミラーリング

#### メモリミラー設定に関する注意事項

メモリミラーを構築した状態で、メモリミラー構成とならないようなメモリ増設や、メモリ ミラーが崩れるようなメモリの取り外しを行なった場合は、BIOS Setupメニューのメモリ ミラーメニューがグレーアウト状態になり設定が変更できなくなります。

このような状態になってしまった場合、メモリミラー解除をするには下記手順を参照して Load Setup Defaultsを実施してください。

- 1. BIOS Setupの設定内容を控えておく。
- 2. POST中に「F2」キーを押し、BIOS Setupメニューに入る。
- 3. 「Exit」→「Load Setup Defaults」を選択。
- 4. 「Load default configutation now?」と表示されるので「Yes」を選択する。
- 5. 1.で控えていた内容を再設定する。

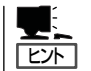

Load Setup Defaultsが実行されると、他のSetup設定もDefault値に戻るので、再度Setup設 定を行ってください。

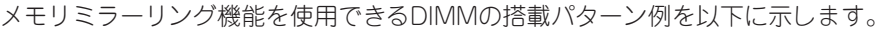

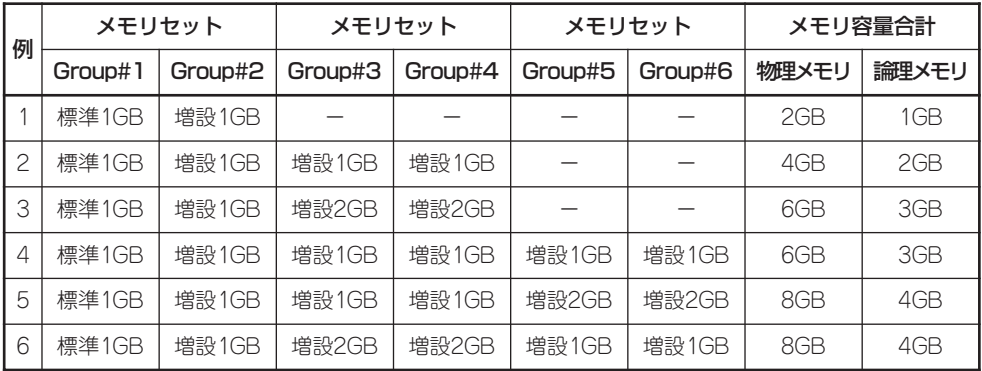

#### オンラインスペアメモリ機能

オンラインスペアメモリ機能は、メモリブランチ内の1つのGroupを予備(スペア)として待 機させることにより、運用しているGroupのDIMMで訂正可能なエラーが発生した場合、待 機させているGroupのDIMMに運用を自動的に切り替え処理を継続させる機能です。

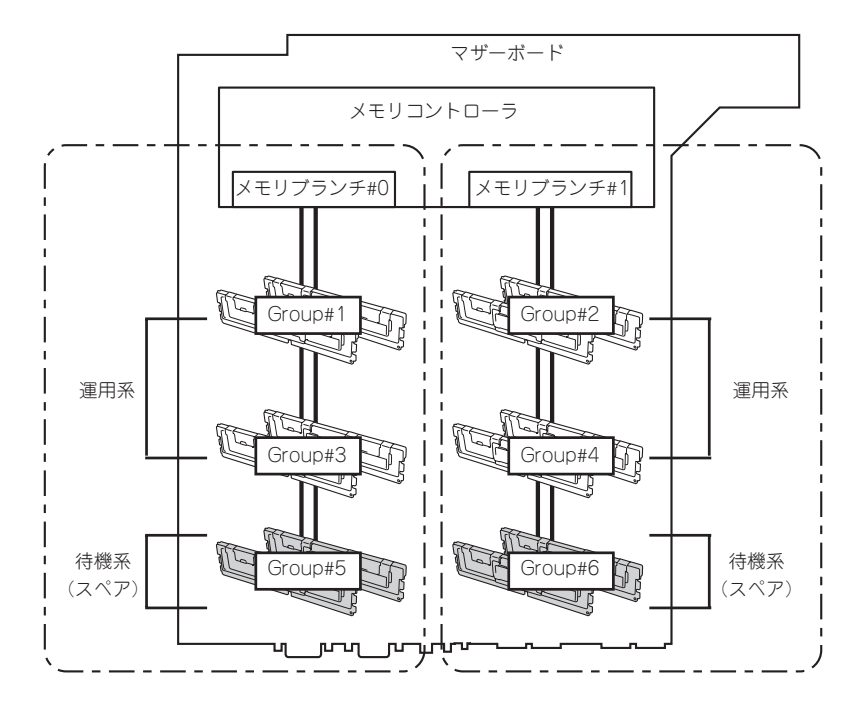

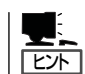

オペレーティングシステムからは、物理容量より少ない容量のメモリとして認識されます (搭載数と1枚あたりの容量によって変化します)。

この機能を利用するための条件は次のとおりです。

- メモリブランチ内の2つ以上のGroupにメモリを搭載してください。メモリブランチ間で 搭載数が異なっていても動作します。例えば、メモリブランチ#0は4枚(2つのGroup) で、メモリブランチ#1は6枚(3つのGroup)でも問題ありません。
- メモリブランチ内に搭載されたメモリの容量はすべて同じものを使用してください。メ モリブランチ単位で同一容量のメモリを搭載していれば動作します(メモリブランチ#0と メモリブランチ#1の総容量が異なっていても動作します)。
- DianaScopeを使って管理PCから本装置のBIOSセットアップユーティリティを起動して 次のメニューのパラメータを変更し、設定を保存してSETUPを終了してください。 「Advanced」→「Memory Configurationサブメニュー」→「Sparing」
- 各メモリブランチ内のメモリは次の順序で搭載してください。 メモリブランチ#0:Group #1→Group #3→Group #5 メモリブランチ#1:Group #2→Group #4→Group #6

次のようなスペアリングは構築または設定することができません。

- 異なるメモリブランチへのスペアリング
- 任意のメモリをスペアに指定 スペアに指定されるGroupは同一メモリブランチ内で一番大きいGroup番号です。

オンラインスペアメモリ機能を使用できるDIMMの搭載パターン例を以下に示します。な お、次のパターンはメモリブランチ#0でのものですが、メモリブランチ#1でも同じパター ンとなります。

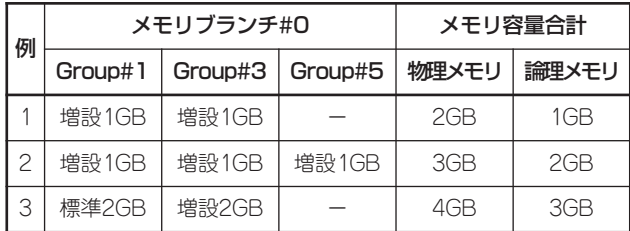

オンラインスペアメモリはメモリコントローラの仕様上、メモリのRank単位でスペアメモ リを設定します。

Single RankメモリとDual Rankメモリではオンラインスペアメモリを設定した場合の論理 メモリ容量が異なります。

● Single Rankメモリの場合

(物理メモリ容量×搭載数)- 物理メモリ容量 = 論理メモリ容量

● Dual Rankメモリの場合

(物理メモリ容量×搭載数)-(物理メモリ容量/2)= 論理メモリ容量

本装置でサポートしているメモリは以下のとおりです。

- N8102-277 増設1GBメモリ:Single Rank
- N8102-278/279 増設2GB/4GBメモリ:Dual Rank

## プロセッサ(CPU)

標準装備のデュアルコアIntel® Xeon® プロセッサー(CPU)に加えて、もう1つCPUを増設 し、マルチプロセッサシステムで運用することができます。

- ⓦ CPUは大変静電気に弱い電子部品です。装置の金属フレーム部分などに触れて身体の  $\mathbf{H}^{\bullet}$ 静電気を逃がしてからCPUを取り扱ってください。また、CPUの端子部分や部品を素 事要 $\,$ 手で触ったり、CPUを直接机の上に置いたりしないでください。静電気に関する説明 は165ページで詳しく説明しています。
	- 取り付け後の確認ができるまではシステムへの運用は控えてください。
	- ⓦ 弊社で指定していないCPUを使用しないでください。サードパーティのCPUなどを取 り付けると、CPUだけでなくマザーボードが故障するおそれがあります。また、これ らの製品が原因となった故障や破損についての修理は保証期間中でも有料となります。

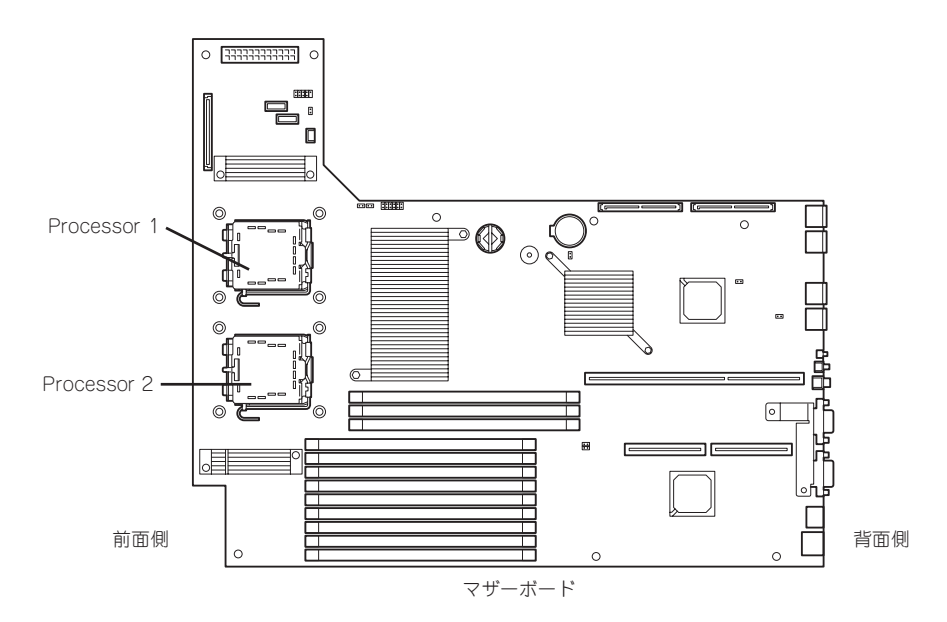

#### 取り付け

次の手順に従ってCPUを取り付けます。

- 1. 166ページを参照して準備をする。
- 2. 本体をラックから引き出す(175ページ参照)。
- 3. ドライブカバーとロジックカバーを取り外す(177ページ参照)。
- 4. PCIライザーカードを取り外す(194ページ参照)。
- 5. サポートバーのネジ2本を外し、サポー トバーを取り外す。

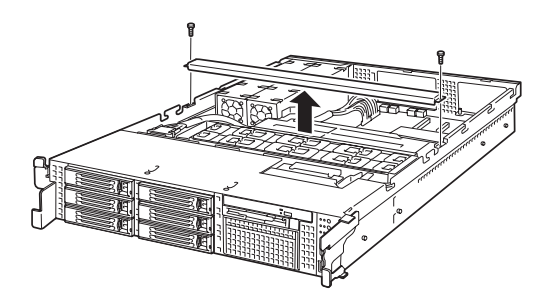

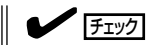

サポートバーが浮き上がってネジを紛失する場合があります。

ネジを取り外すときは、サポートバーをしっかり押さえながら行ってください。

6. プロセッサダクトを持ち上げて取り外 す。

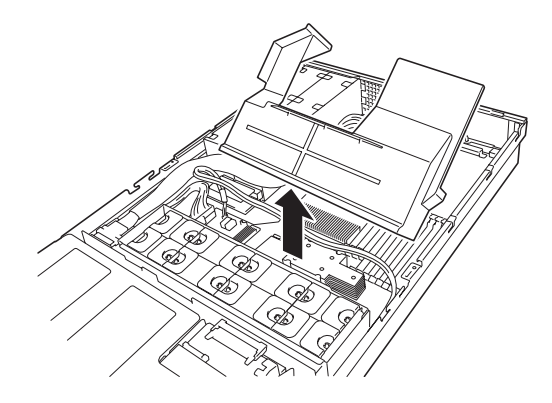

- 7. CPUソケットの位置を確認する。
- 8. ソケットから保護カバーを取り外す。

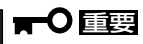

保護カバーは大切に保管しておいてく ださい。CPUを取り外したときは必ず CPUの代わりに保護カバーを取り付け てください。

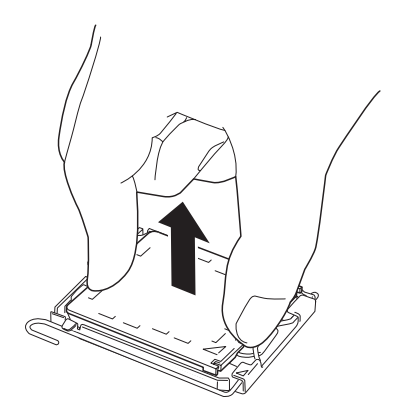

9. ソケットのレバーを一度押し下げてフッ クから解除してレバーを止まるまでゆっ くりと開く。

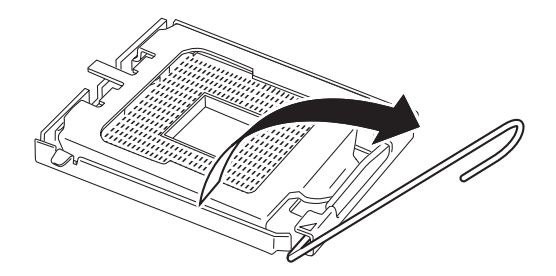

10. プレートを持ち上げる。

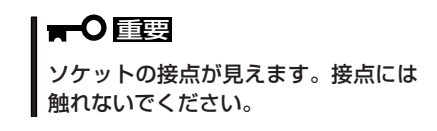

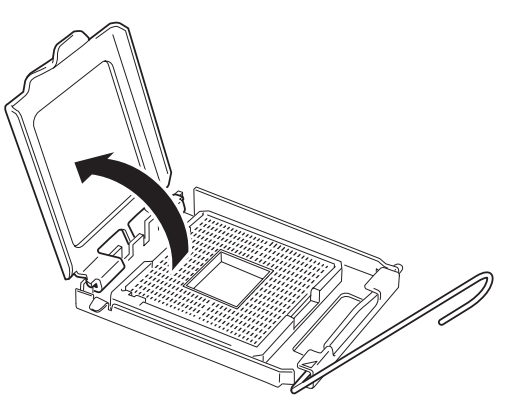

11. 新しいCPUを取り出し、保護カバーから取り外す。

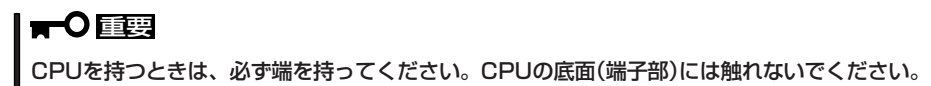

12. CPUをソケットの上にていねいにゆっく りと置く。

> 親指と人差し指でCPUの端を持ってソ ケットに差し込んでください。親指と人 差し指がソケットの切り欠き部に合うよ うにして持つと取り付けやすくなりま す。

- $\sqrt{F}$
- CPUの切り欠きとソケットのキー 部を合わせて差し込んでくださ い。
- CPUを傾けたり、滑らせたりせず にソケットにまっすぐ下ろしてく ださい。

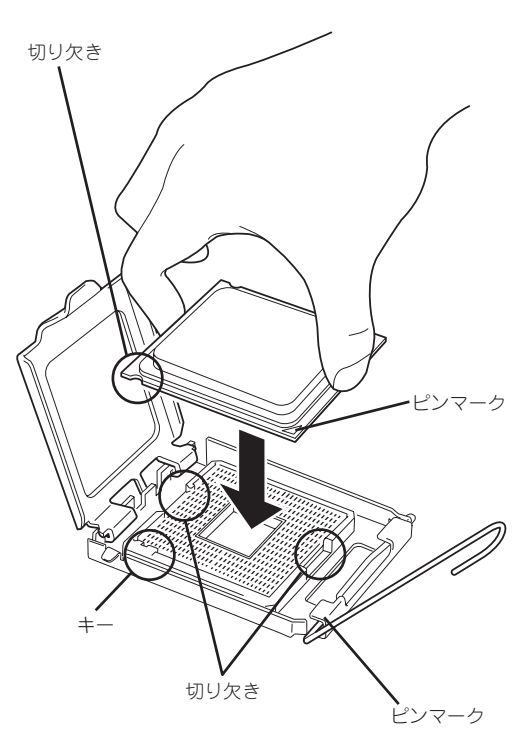

13. CPUを軽くソケットに押しつけてからプ レートを閉じる。

14. レバーを倒して固定する。

- 15. ヒートシンクをCPUの上に置く。
- 16. ヒートシンクをネジで固定する。

ネジはたすきがけの順序で4つを仮どめ したあとに本締めしてください。

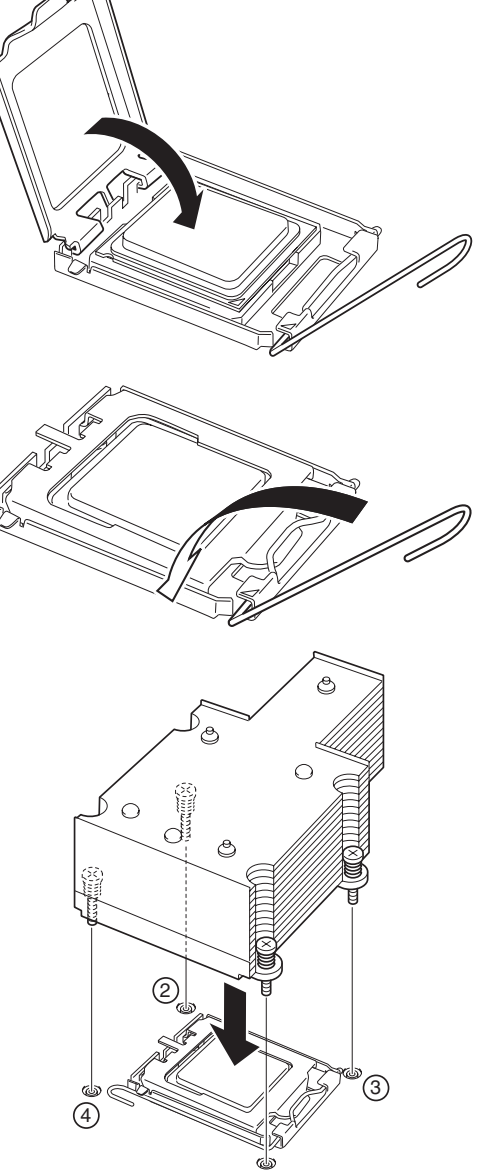

1

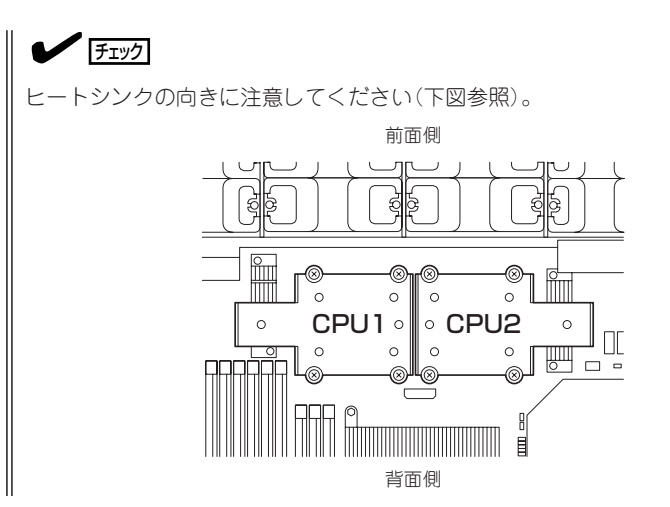

17. ヒートシンクがマザーボードと水平に取り付けられていることを確認する。

重要�

斜めに傾いているときは、いったんヒートシンクを取り外してから、もう一度取り付け直し てください。

水平に取り付けられない原因には次のことが考えられます。

- CPUが正しく取り付けられていない。
- ヒートシンクを固定するネジが完全に締められていない。
- ⓦ 固定されたヒートシンクを持って動かさないでください。
- 18. プロセッサダクトを取り付ける。

USBケーブルはプロセッサダクトの上に 置いてください。

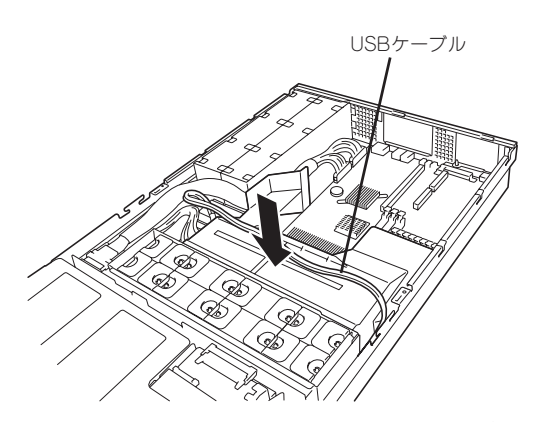

19. サポートバーを取り付ける。 USBケーブルはサポートバーの切り欠き を通してください。

USBケーブル

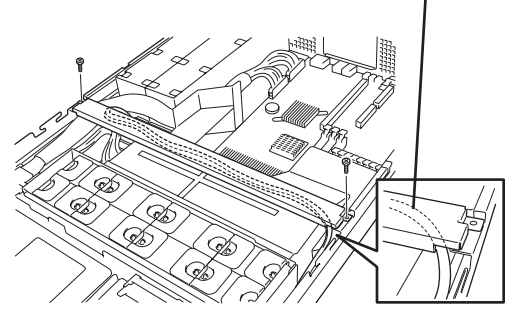

プロセッサダクトの折り返し部分がサ ポートバーの内側に差し込まれているこ とを確認してください。

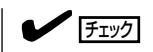

サポートバーが浮き上がってネジを紛 失する場合があります。ネジを取り外 すときは、サポートバーをしっかり押 さえながら行ってください。

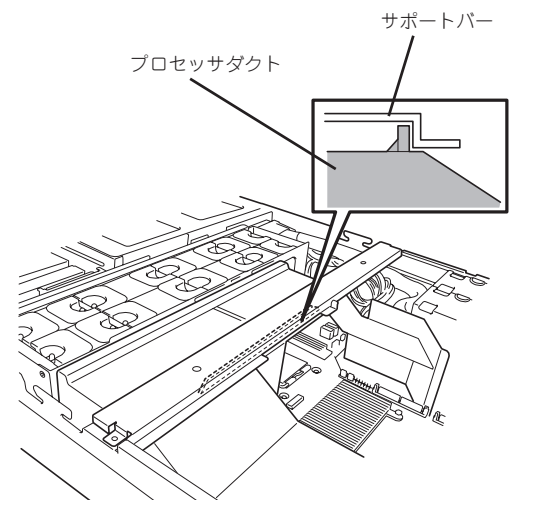

20. DianaScopeを使って管理PCから本装置のBIOSセットアップユーティリティを起動して、 「Advanced」メニューの「Reset Configuration Data」を「Yes」にする。

ハードウェアの構成情報を更新するためです。詳しくは214ページをご覧ください。

#### 取り外し

CPUを取り外すときは、「取り付け」の手順1~6を参照して取り外しの準備をした後、手順 16~12の順に従って行ってください。ヒートシンクはネジを外した後、ヒートシンクを水 平に少しずらすようにして動かしてから取り外してください(この後の「重要」を参照してく ださい)。

ⓦ CPUの故障以外で取り外さないでください。  $\blacksquare$ 重要� 運用後は熱によってヒートシンクの底にあるクールシートがCPUに粘着している場合 があります。ヒートシンクを取り外す際は、左右に軽く回して、ヒートシンクがCPU から離れたことを確認してから行ってください。CPUに粘着したままヒートシンクを 取り外すとCPUやソケットを破損するおそれがあります。

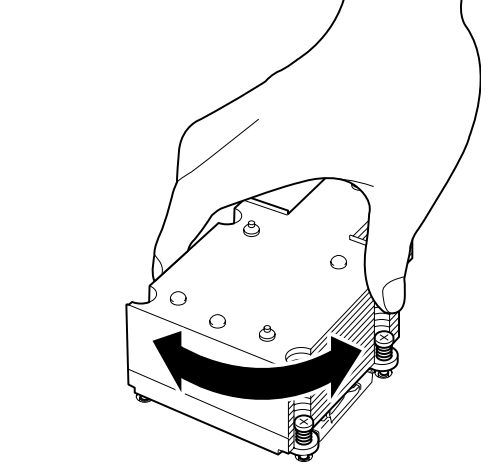

CPUの取り外し(または交換)後に次の手順を行ってください。

1. DianaScopeを使って管理PCから本装置のBIOSセットアップユーティリティを起動して「Main」 -「Processor Settings」-「Processor Retest」の順でメニューを選択し、取り外したCPUのエ ラー情報をクリアする(213ページ参照)。

CPUを交換した場合は、「Main」-「Processor Settings」の順でメニューを選択し、増設した CPUのIDおよび二次キャッシュサイズが正常になっていることを確認してください(213ページ参 照)。

2. 「Advanced」メニューの「Reset Configuration Data」を「Yes」にする。

ハードウェアの構成情報を更新するためです。詳しくは214ページをご覧ください。

## PCIボード

本装置には、PCIボードを取り付けることのできる「ライザーカード(2種類)」をマザーボード 上に搭載しています。ライザーカードにはPCIボードを各3枚ずつ取り付けることができます (合計で6枚のPCIボードを搭載可能・標準で1スロット専有済み)。

それぞれのライザーカードにあるPCIボードスロットにネットワーク拡張用やファイルデバ イス機能拡張用のPCIボードを接続します。

- ⓦ PCIボードおよびライザーカードは大変静電気に弱い電子部品です。サーバの金属フ œю 重要� レーム部分などに触れて身体の静電気を逃がしてからPCIボードを取り扱ってくださ い。また、PCIボードおよびライザーカードの端子部分や部品を素手で触ったり、PCI ボードおよびライザーカードを直接机の上に置いたりしないでください。静電気に関す る説明は165ページで詳しく説明しています。
	- ⓦ 取り付けることができるPCIボードの組み合わせには制限事項があります。詳細はお買 い求めの販売店または保守サービス会社までお問い合わせください。
	- ⓦ Low-profile(ロープロファイル)タイプとFull-height(フルハイト)タイプのPCIボード で接続できるライザーカードが異なります。ボードの仕様を確認してから取り付けてく ださい。

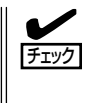

PCIボードによっては、オンボード上の拡張ROMを利用するものもあります。ボードに添 付の説明書を参照し、拡張ROMの展開が必要であるかどうかを確認してください。設定 は、BIOSセットアップユーティリティ「SETUP」を使います。詳しくは、205ページを参照 してください。

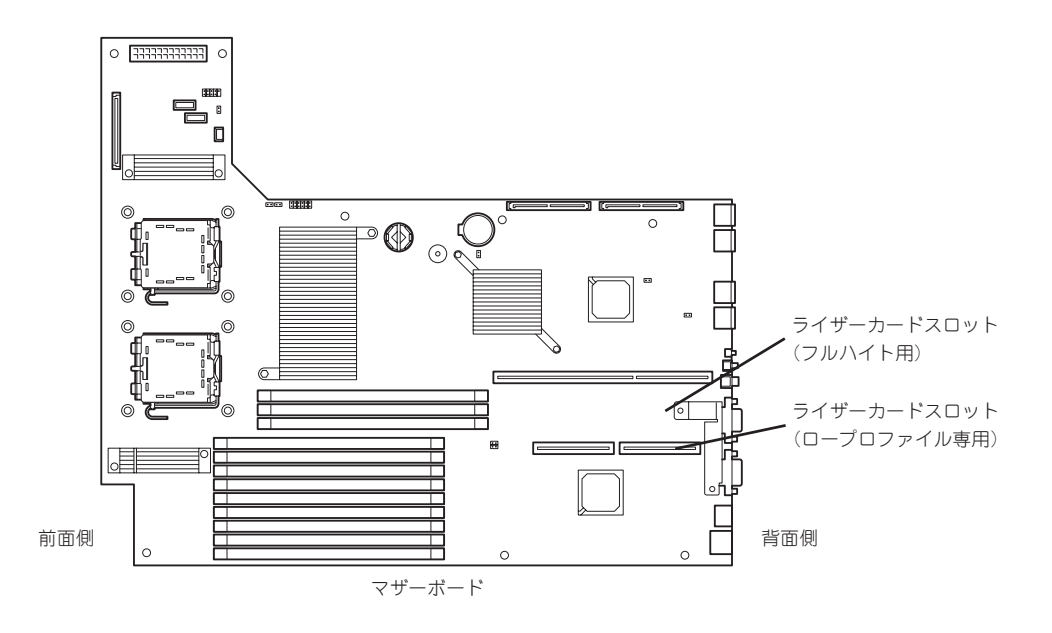

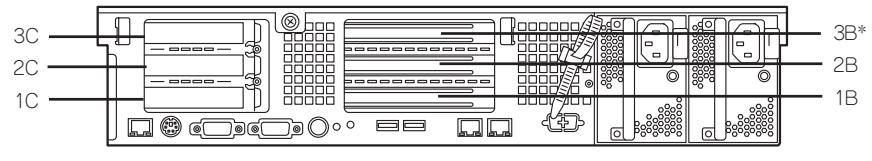

ライザーカード

\* 標準でディスクアレイコントローラを装備

#### 注意事項

取り付けや取り外しの際には次の点について注意してください。

- ライザーカードの端子部や電子部品のリード線には直接手を触れないよう注意してくだ さい。手の油や汚れが付着し、接続不良を起こしたり、リード線の破損による誤動作の 原因となります。
- ライザーカードによって接続できるPCIボードのタイプが異なります。ボードの仕様を確 認してから取り付けてください。
- **本装置の起動時のPCIバススロットのサーチ順位は次の通りです。**

3B→1B→2B→1C→3C→2C

● OSやディスクアレイBIOSユーティリティなどで同種のPCIデバイス(オンボードのPCIデ バイス含む)の認識順序が上記サーチ順と異なる場合があります。次の表のPCIバス番号、 デバイス番号、機能番号を参照してPCIデバイスのスロット位置を確認してください。

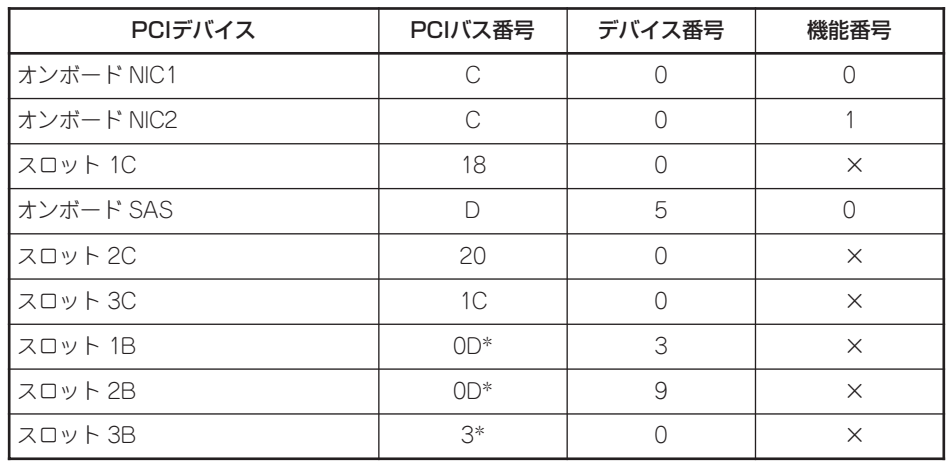

\* スロット 1C、2C、3Cに取り付けられたボードによって、バス番号が4以上になる場合があります。

- ⓦ 起動しないLANコントローラのオプションROMはBIOSセットアップユーティリティで 「Disabled」に設定してください。
- LANポートに接続したコネクタを抜くときは、コネクタのツメが手では押しにくくなっ ているのため、マイナスドライバなどを使用してツメを押して抜いてください。その際 に、マイナスドライバなどがLANポートやその他のポートを破損しないよう十分に注意 してください。
- ⓦ 起動可能なPCIカード(ディスクアレイコントローラやLANボードなど)を増設すると、起 動の優先順位が変更されることがあります。増設後にBIOSセットアップユーティリティ の「Boot」メニューで設定し直してください。
- **同じPCIライザーカード上にあるスロット(1C、2C、3Cまたは1B、2B、3B)のうち、い** ずれかのスロットに33MHzでのみ動作するオプションを取り付けた場合、そのPCIライ ザーカードの他のスロットに取り付けたオプションも33MHzで動作します。

#### サポートしているボードと搭載可能スロット

次の表のとおりです。なお、各ボードの機能詳細についてはボードに添付の説明書を参照し てください。

- ѭО ● 同一バス内に異なるボードを実装した場合は低い方の周波数で動作します。
- 重要� ● 本体PCIスロットよりもPCIボードの方が動作性能が高い場合は本体PCIスロット性能 で動作します。
	- ⓦ 標準ネットワークについて 標準ネットワーク(オンボード同士)でAFT/ALBのTeamingを組むことができます。 ただし、標準ネットワークとオプションLANボードで同一のAFT/ALBのTeamingを 組むことはできません。

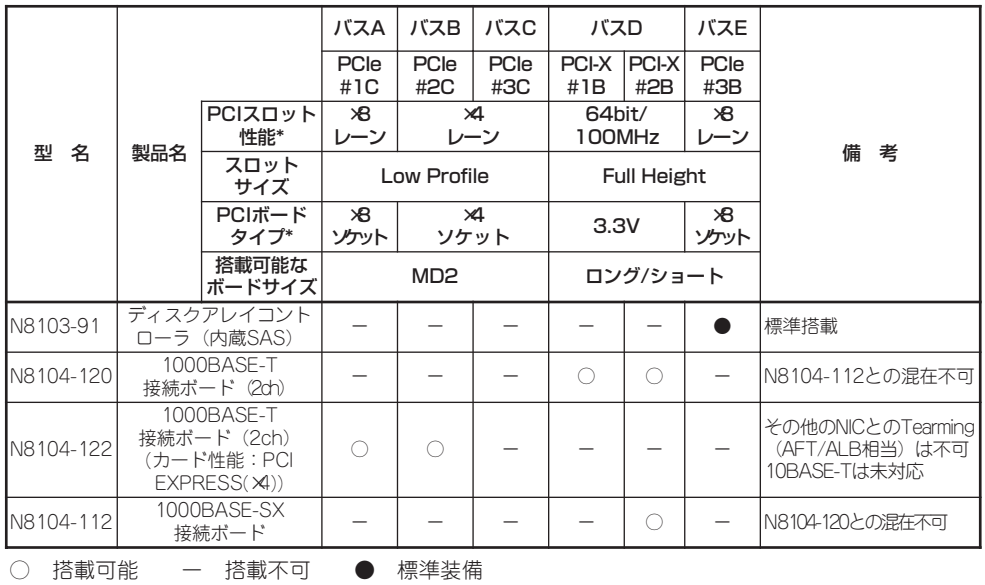

\* レーン:転送性能(転送帯域)を示す(例:1レーン=2.5Gbps、4レーン=10Gbps) ソケット:コネクタサイズを示す。ソケット数以下のカードが接続可能。(例:x4ソケット=x1カー ドやx4カードは搭載できるが、x8カードは搭載不可)

#### 取り付け

次の手順に従ってライザーカードにPCIボードを取り付けます。

ⓦ それぞれのライザーカードがサポートするボードタイプ(ロープロファイルかフルハイ  $\blacksquare$ トタイプ)と取り付けるPCIボードのタイプを確認してください。 重要� ⓦ PCIボードを取り付けるときは、ボードの接続部の形状とライザーカードにあるコネク タの形状が合っていることを確認してください。

- 1. 166ページを参照して準備をする。
- 2. 本体をラックから引き出す(175ページ参照)。
- 3. ロジックカバーを取り外す(178ページ参照)。
- 4. ライザーカードをまっすぐ持ち上げて装 置から取り外す。

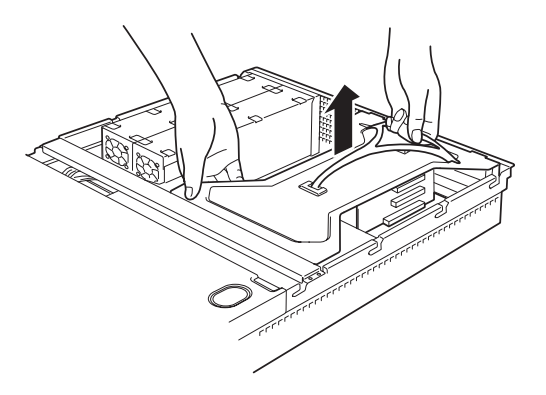

- 5. 前ページの表を参照して取り付け位置を確認する。
- 6. 取り付け位置のPCIスロットカバーのネジを外す。

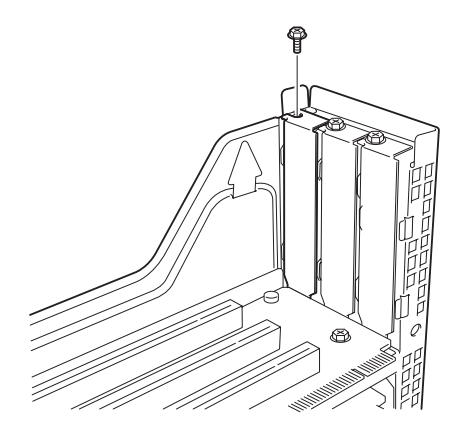

ロープロファイルタイプ フルハイトタイプ

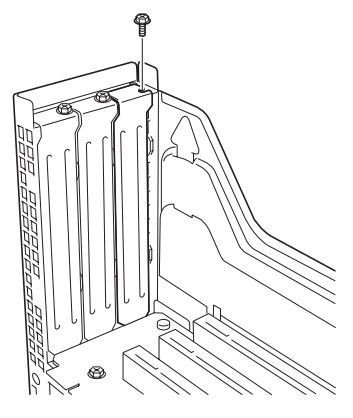

7. 増設カバーを取り外す。

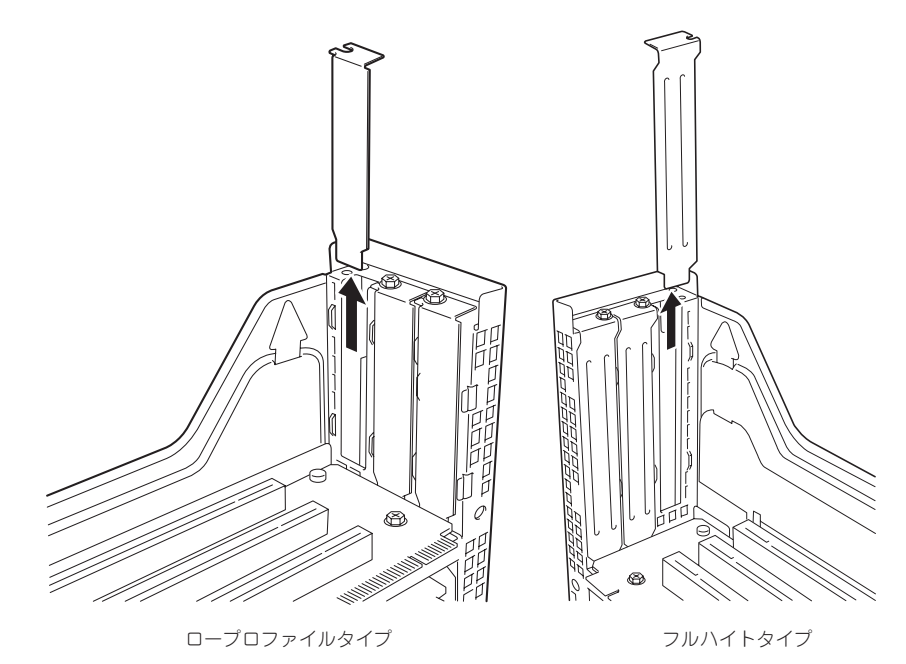

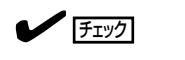

取り外した増設スロットカバーは、大切に保管しておいてください。

8. <フルハイト・フルレングスタイプのみ>

フルハイト・フルレングスタイプのPCI ボードを取り付ける場合は、PCIボード のリテーナを外す。

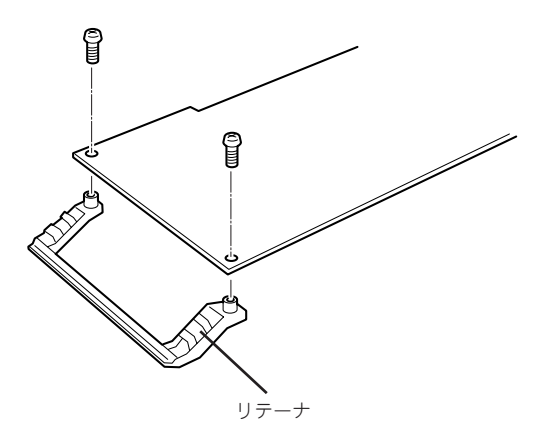
9. ライザーカードにPCIボードを取り付ける。

ライザーカードのスロット部分とPCIボードの端子部分を合わせて確実に差し込みます。

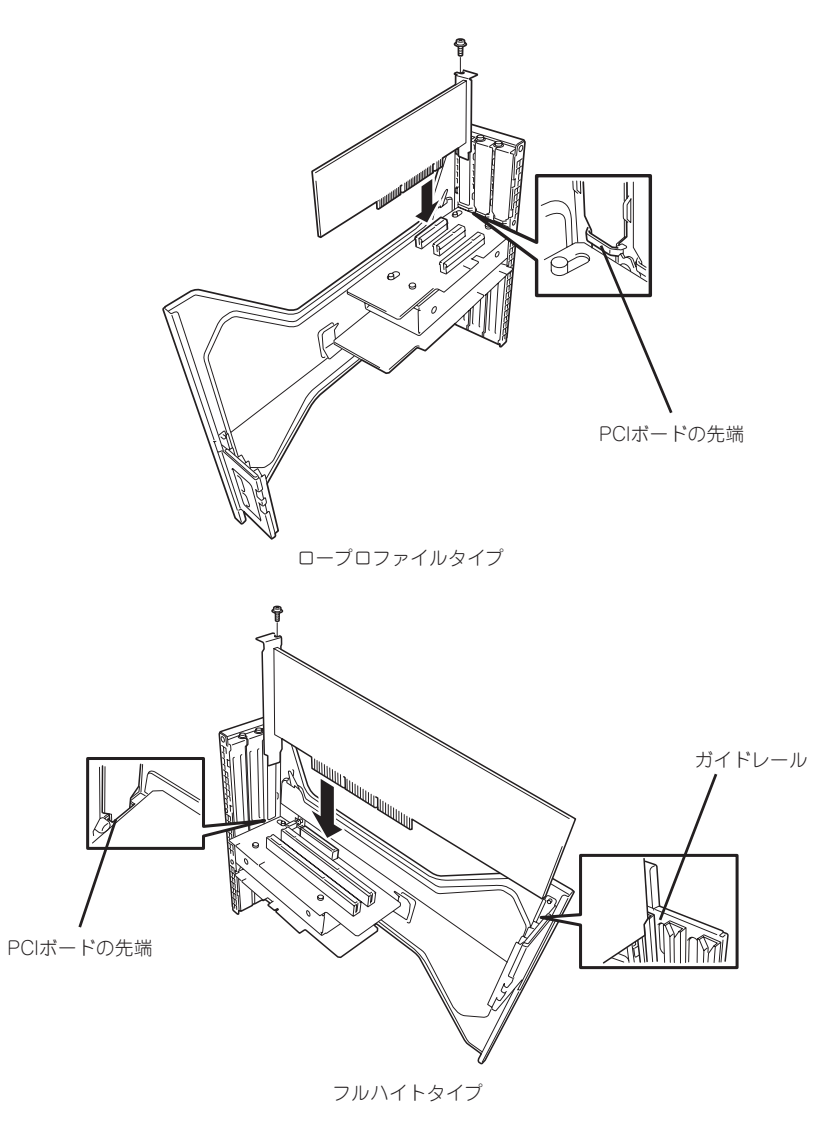

#### 重要�

- ⓦ ライザーカードやPCIボードの端子部分には触れないでください。汚れや油が付いた状態で 取り付けると誤動作の原因となります。
- うまくボードを取り付けられないときは、ボードをいったん取り外してから取り付け直して ください。ボードに過度の力を加えるとPCIボードやライザーカードを破損するおそれがあ ります。

### $\blacktriangledown$   $\mathbb{F}$

PCIボードブラケットの先端がライザーカードの固定スロットに差し込まれていることを確認し てください。

10. PCIボードをネジで固定する。

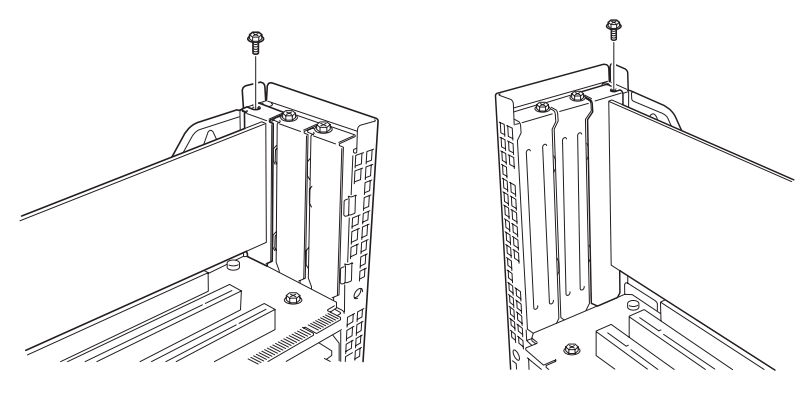

ロープロファイルタイプ フルハイトタイプ

 $\blacksquare$ 

本体のマザーボード上のコネクタと接続するケーブルが取り付けるボードにある場合は、ライ ザーカードを本体に取り付ける前にボードへ接続しておいてください。

11. ライザーカードをマザーボードのスロッ トに接続する。

> ライザーカードの端子部分とマザーボー ド上のスロット部分を合わせて、確実に 差し込みます。

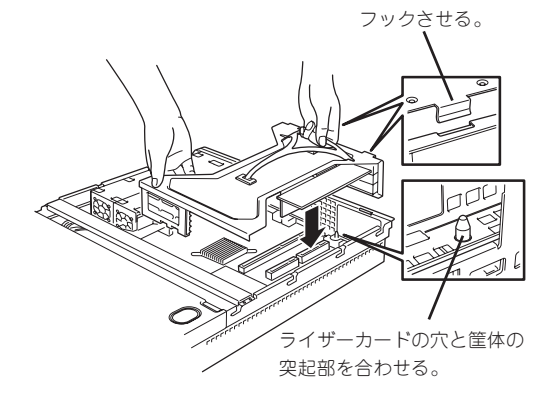

12. 差し込んだ後、指で押して確実に接続さ せる。

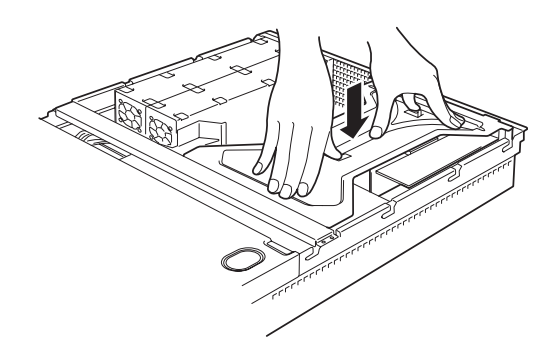

- 13. 取り外した部品を取り付ける。
- 14. DianaScopeを使って管理PCから本装置のBIOSセットアップユーティリティを起動して 「Advanced」メニューの「Reset Configuration Data」を「Yes」にする。

ハードウェアの構成情報を更新するためです。詳しくは214ページをご覧ください。

15. DianaScopeを使って管理PCから取り付けたボードに搭載されているBIOSコンフィグレーション ユーティリティを起動してボードのセットアップをする。

ユーティリティの有無や起動方法、操作方法はボードによって異なります。詳しくはボードに添 付の説明書を参照してください。また、起動可能なデバイスが接続されたPCIボード(ディスクア レイコントローラやSCSIコントローラ、LANボードなど)を増設した場合、起動優先順位がデ フォルトに変更されることがあります。BIOSセットアップユーティリティの「Boot」メニューで 起動優先順位を設定し直してください(227ページ参照)。

#### 取り外し

ボードの取り外しは、取り付けの逆の手順を行ってください。また、取り外し後にBIOSセッ トアップユーティリティの「Boot」メニューで起動優先順位を設定し直してください(227 ページ参照)。

## 冗長ファン

本装置の増設用ファンスロットにオプションのファンを追加することにより、冷却ファンの 冗長化をすることができます。

下図は標準装備のファンのスロットとオプションのスロットおよびそれぞれのスロットに割 り当てられているスロット番号を示します。

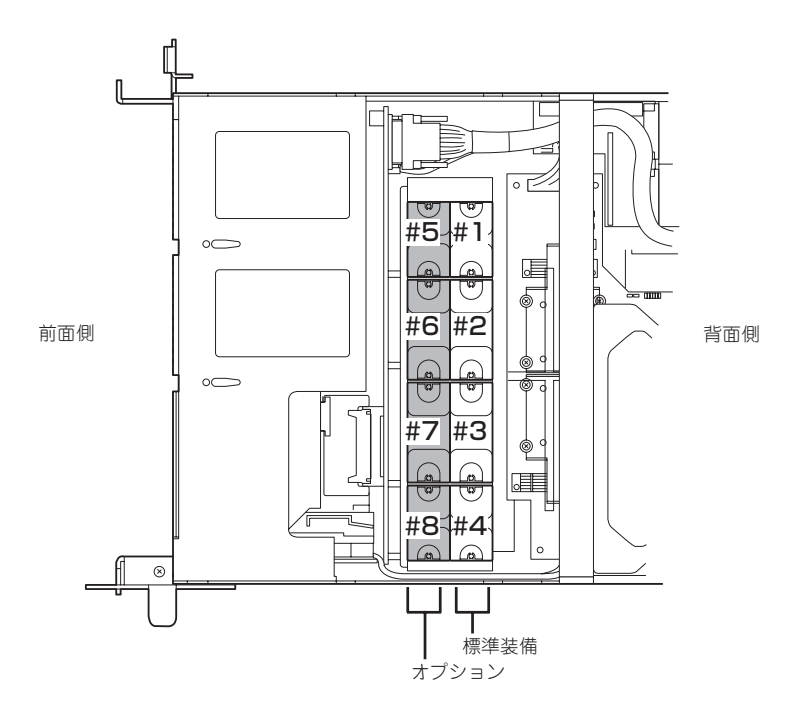

#### 取り付け

- 1. 166ページを参照して準備をする。
- 2. 本体をラックから引き出す(175ページ参照)。
- 3. ドライブカバーを取り外す(177ページ参照)。
- 4. 増設用ファンの取り付け位置を確認する。
- 5. ファン上面の「AIRC>Jマークが装置の背面側に向くように持つ。
- 6. まっすぐに増設用ファンスロットに差し 込む。

完全に押し込むと「カチッ」という音がし てロックされます。

7. マザーボード上の冗長ファンジャンパスイッチを変更する。 下図を参照して変更してください。

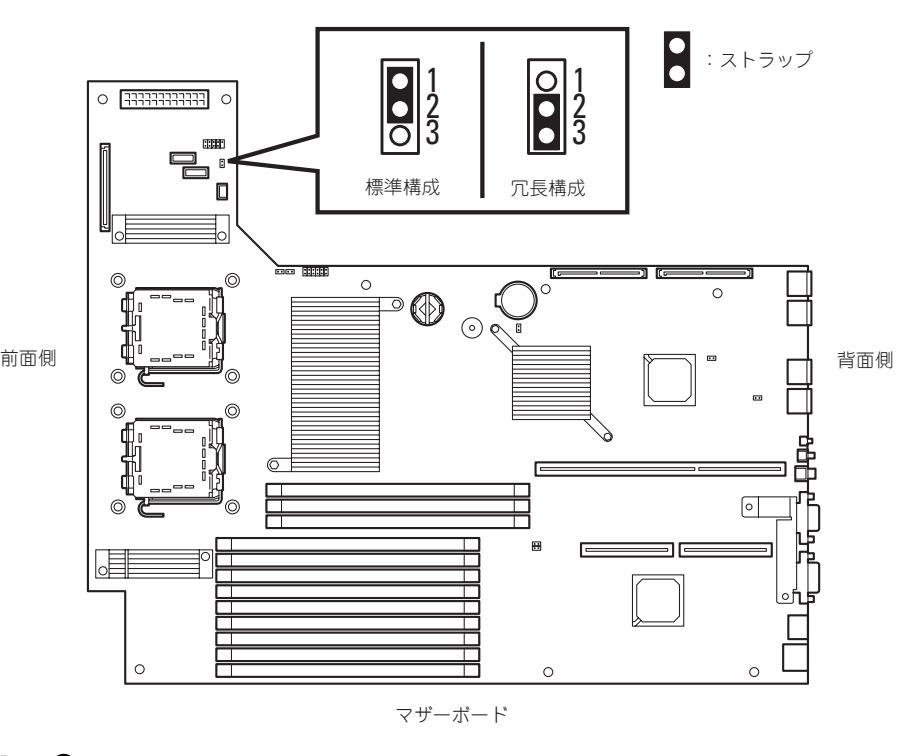

S.

マーク

 $\mathbb{Q}$ 

PUL<br>V AIR AIR

重要� その他のジャンパの設定は変更しないでください。本装置の故障や誤動作の原因となります。

#### 取り外し

冗長ファンを取り外すときは、「取り付け」の手順1~3を参照して取り外しの準備をした後、 以下の手順に従って行ってください。

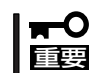

増設用ファンスロットからファンをすべて取り外した場合は、「取り付け」の手順7を参照し て冗長ファンジャンパスイッチの設定を標準構成の状態に戻してください。

交換する場合は通電中の状態でもできます(ホットスワップ)。

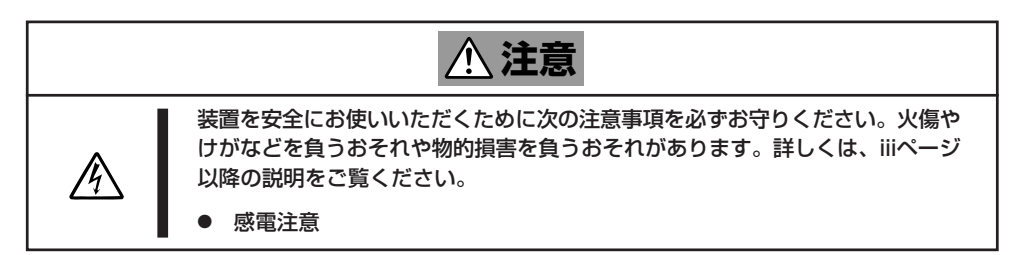

1. 取り外す(交換する)ファンを確認する。

故障したファンはEXPRESSSCOPEエンジンなどの管理ツールで確認できます。また、システム が通電中の場合はファンのランプが消灯しているファンが故障していることを表しています。

- 2. ファンを右図のようにつまんで、まっす ぐ上に持ち上げる。
- 3. ファンを交換する場合は「取り付け」の手 順5と6を参照して取り付ける。
- 4. 冗長ファンをすべて取り外して標準の ファン構成に戻す場合は「取り付け」の手 順7を参照してジャンパスイッチの設定 を変更する。

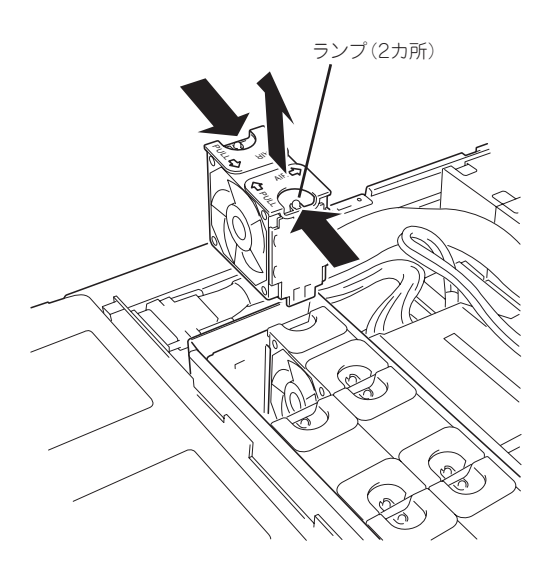

# **システムBIOSコンフィグレーション (SETUP)**

Basic Input Output System(BIOS)の設定方法について説明します。

本装置を導入したときやオプションの増設/取り外しをするときはここで説明する内容をよく理解して、正 しく設定してください。

SETUPはハードウェアの基本設定をするためのユーティリティツールです。このユーティリティは本体内 のフラッシュメモリに標準でインストールされているため、専用のユーティリティなどがなくても実行で きます。

SETUPで設定される内容は、出荷時に最も標準で最適な状態に設定していますのでほとんどの場合におい てSETUPを使用する必要はありませんが、この後に説明するような場合など必要に応じて使用してくださ い。

- $\blacksquare$ ● SETUPの操作は、システム管理者(アドミニストレータ)が行ってください。
- 重要� ⓦ SETUP では、パスワードを設定することができます。パスワードには、 「Supervisor」と「User」の2つのレベルがあります。「Supervisor」レベルのパスワー ドでSETUPを起動した場合、すべての項目の変更ができます。「Supervisor」のパス ワードが設定されている場合、「User」レベルのパスワードでは、設定内容を変更でき る項目が限られます。
	- **OS(オペレーティングシステム)をインストールする前にパスワードを設定しないでく** ださい。
	- SETUPユーティリティは、最新のバージョンがインストールされています。このため 設定画面が本書で説明している内容と異なる場合があります。設定項目については、オ ンラインヘルプを参照するか、保守サービス会社に問い合わせてください。
	- SETUPはExitメニューまたは<Esc>、<F10>キーで必ず終了してください。 SETUPを起動した状態でパワーオフ、リセットを行った場合にはSETUPの設定が正 しく更新されないことがあります。

## **起 動**

起動はDianaScopeを使って本装置に接続されたリモートコンソールから行います。

本体の電源をONにするとディスプレイ装置の画面にPOST(Power On Self-Test)の実行内 容が表示されます。

しばらくすると、次のメッセージが画面左下に表示されます。

Press <F2> to enter SETUP

ここで<F2>キーを押すと、SETUPが起動してMainメニュー画面を表示します。

以前にSETUPを起動してパスワードを設定している場合は、パスワードを入力する画面が 表示されます。パスワードを入力してください。

Enter password: [ ]

パスワードの入力は、3回まで行えます。3回とも誤ったパスワードを入力すると、本装置は 動作を停止します(これより先の操作を行えません)。電源をOFFにしてください。

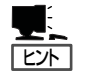

パスワードには、「Supervisor」と「User」の2種類のパスワードがあります。「Supervisor」で は、SETUPでのすべての設定の状態を確認したり、それらを変更したりすることができま す。「User」では、確認できる設定や、変更できる設定に制限があります。

## **キーと画面の説明**

キーボード上の次のキーを使ってSETUPを操作します(キーの機能については、画面下にも 表示されています)。

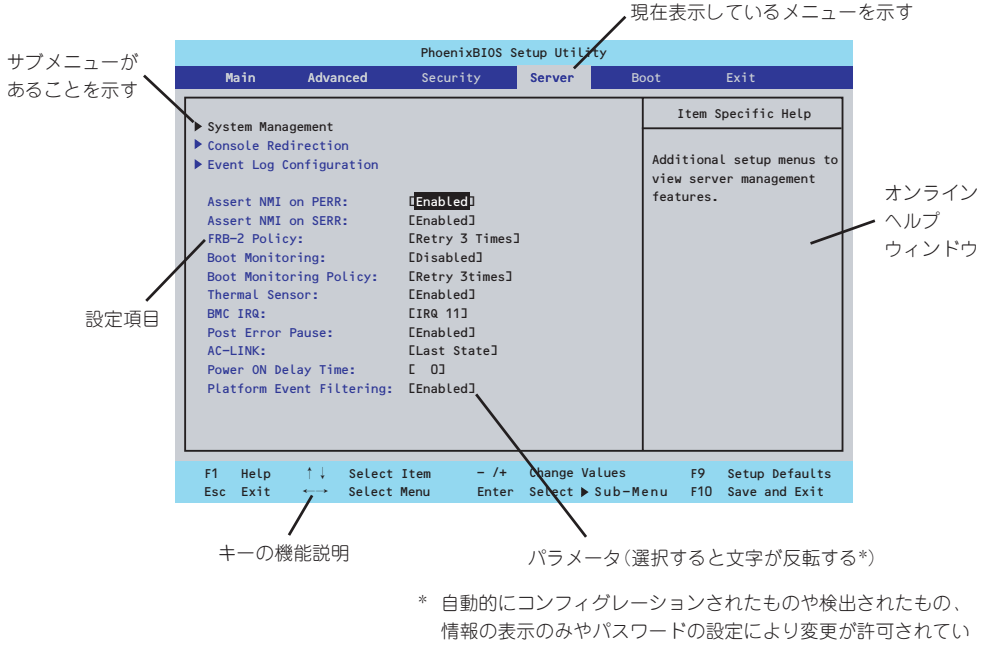

ない項目はグレーアウトされた表示になります。

□ カーソルキー(↑、↓)

画面に表示されている項目を選択します。文字の表示が反転している項目が現在選択さ れています。

- □ カーソルキー(←、→) MainやAdvanced、Security、Server、Boot、Exitなどのメニューを選択します。
- □ <->キー/<+>キー 選択している項目の値(パラメータ)を変更します。サブメニュー(項目の前に「 ▼�」がつ いているもの)を選択している場合、このキーは無効です。
- □ <Enter>キー 選択したパラメータの決定を行うときに押します。
- □ <Esc>キー ひとつ前の画面に戻ります。また値を保存せずにSETUPを終了します。
- □ <F9>キー 現在表示している項目のパラメータをデフォルトのパラメータに戻します(出荷時のパラ メータと異なる場合があります)。
- □ <F10>キー SETUPの設定内容を保存し、SETUPを終了します。

## **設定例**

次にソフトウェアと連携した機能や、システムとして運用するときに必要となる機能の設定 例を示します。

#### 日付・時刻関連

「Main」→「System Time」、「System Date」

#### | 管理ソフトウェアとの連携関連 |

「ESMPRO/ServerManager」を使ってネットワーク経由で本体の電源を制御する 「Advanced」→「Advanced Chipset Control」→「Wake On Lan/PME」→「Enabled」

#### | UPS関連 |

#### UPSと電源連動(リンク)させる

- UPSから電源が供給されたら常に電源をONさせる 「Server」→「AC-LINK」→「Power On」
- POWERスイッチを使ってOFFにしたときは、UPSから電源が供給されても電源をOFF のままにする 「Server」→「AC-LINK」→「Last State」
- UPSから電源が供給されても電源をOFFのままにする 「Server」→「AC-LINK」→「Stays Off」

#### 起動関連

#### 本体に接続している起動デバイスの順番を変える

「Boot」→起動順序を設定する

#### POSTの実行内容を表示する

「Advanced」→「Boot-time Diagnostic screen」→「Enabled」

#### リモートウェイクアップ機能を利用する

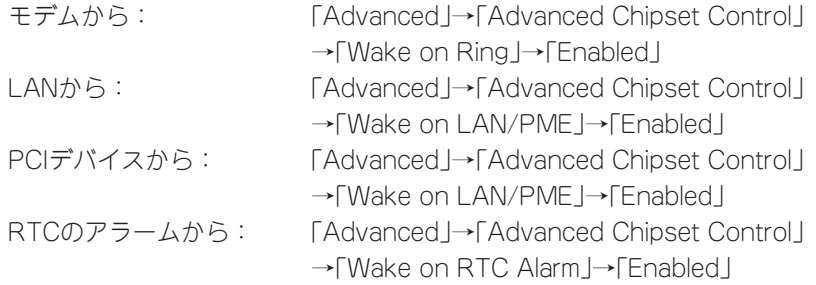

#### HWコンソール端末から制御する

「Server」→「Console Redirection」→ それぞれの設定をする

#### メモリ関連

#### 搭載しているメモリ(DIMM)の状態を確認する

「Advanced」→「Memory Configuration」→「DIMM Group #n Status」→ 表示を確認する  $(n: 1~6)$ 

画面に表示されているDIMMグループとマザーボード上のソケットの位置は下図のように対 応しています。

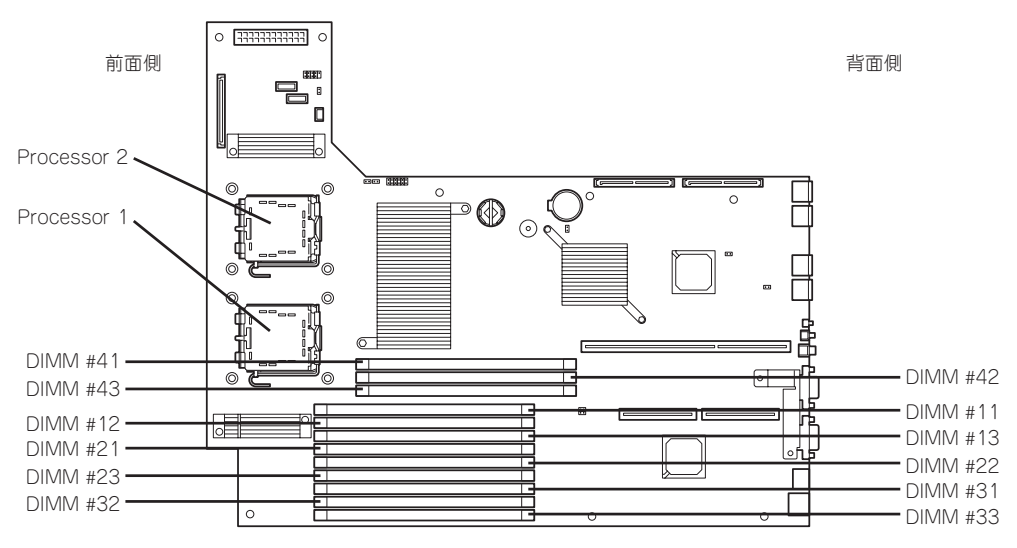

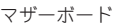

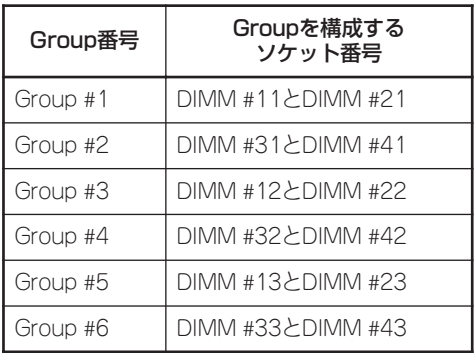

#### メモリ(DIMM)のエラー情報をクリアする

「Advanced」→「Memory Configuration」→「Memory Retest」→ 「Yes」→再起動するとクリ アされる

#### CPU関連

#### 搭載しているCPUの状態を確認する

「Main」→「Processor Settings」→ 表示を確認する 画面に表示されているCPU番号とマザーボード上のソケットの位置は前ページの図のように 対応しています。

#### CPUのエラー情報をクリアする

「Main」→「Processor Settings」→「Processor Retest」→「Yes」→ 再起動するとクリアさ れる

#### | キーボード関連 |

#### Numlockを設定する

「Advanced」→「Numlock」→「On」(有効)/「Off」(無効:初期値)

#### イベントログ関連

#### イベントログをクリアする

「Server」→「Event Log Configuration」→「Clear All Event Logs」→「Press Enter」→「Yes」

#### セキュリティ関連

#### BIOSレベルでのパスワードを設定する

「Security」→「Set Supervisor Password」→ パスワードを入力する 管理者パスワード(Supervisor)、ユーザーパスワード(User)の順に設定します。

#### り外付けデバイス関連

IOポートに対する設定をする 「Advanced」→「Peripheral Configuration」→ それぞれのIOポートに対して設定をする

#### 内蔵デバイス関連

本装置内蔵のPCIデバイスに対する設定をする 「Advanced」→「PCI Configuration」→ それぞれのデバイスに対して設定をする

#### オプションのPCIボードのROMを展開させる

「Advanced」→「PCI Configuration」→「PCI Slot n Option ROM」→「Enabled」 n: PCIスロットの番号

#### ハードウェアの構成情報をクリアする(内蔵デバイスの取り付け/取り外しの後)

「Advanced」→「Reset Configuration Data」→「Yes」→再起動するとクリアされる

#### 設定内容のセーブ関連

#### BIOSの設定内容を保存する

「Exit」→「Exit Saving Changes」

#### 変更したBIOSの設定を破棄する

「Exit」→「Exit Discarding Changes」または「Discard Changes」

#### BIOSの設定をデフォルトの設定に戻す(出荷時の設定とは異なる場合があります)

「Exit」→「Load Setup Defaults」

#### 現在の設定内容を保存する

「Exit」→「Save Changes」

現在の設定内容をカスタムデフォルト値として保存する 「Exit」→「Save Custom Defaults」

#### カスタムデフォルト値をロードする

「Exit」→「Load Custom Defaults」

## **パラメータと説明**

SETUPには大きく6種類のメニューがあります。

- Mainメニュー
- Advancedメニュー
- Securityメニュー
- Serverメニュー
- Bootメニュー
- Exitメニュー

このメニューの中からサブメニューを選択することによって、さらに詳細な機能の設定がで きます。次に画面に表示されるメニュー別に設定できる機能やパラメータ、出荷時の設定を 説明をします。

## Main

SETUPを起動すると、はじめにMainメニューが表示されます。項目の前に「 ▼�」 がついて いるメニューは、選択して<Enter>キーを押すとサブメニューが表示されます。

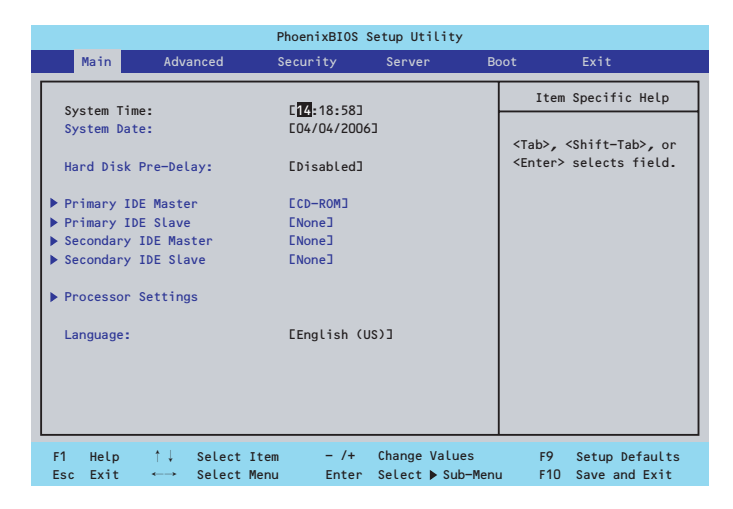

Mainメニューの画面上で設定できる項目とその機能を示します。

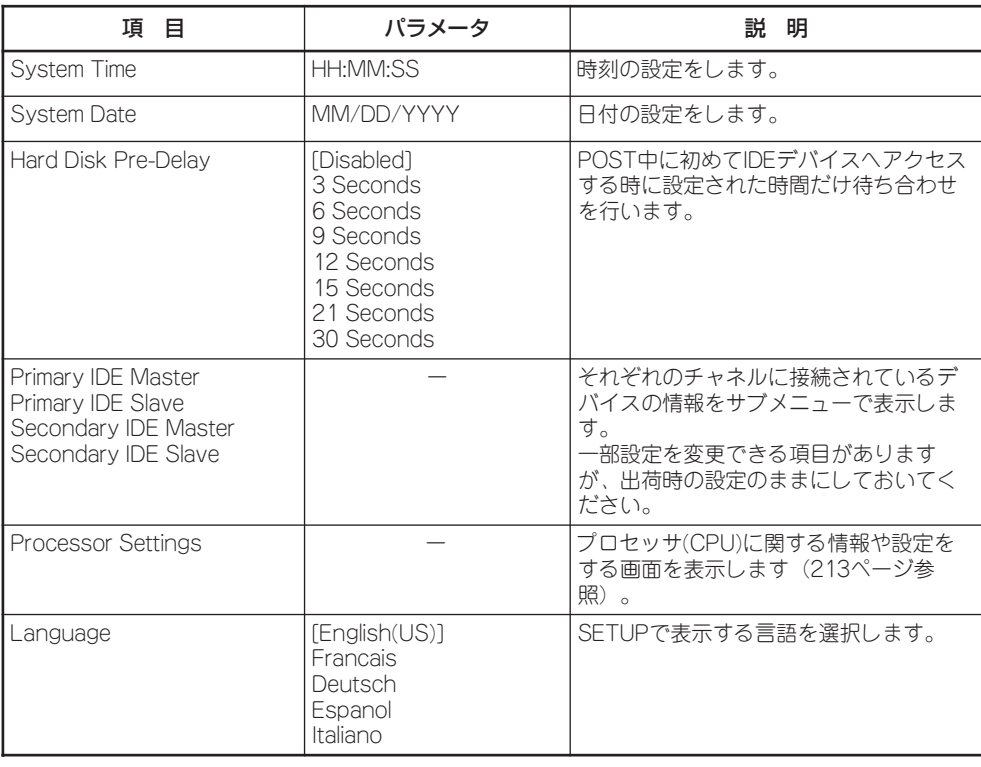

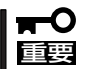

BIOSのパラメータで時刻や日付の設定が正しく設定されているか必ず確認してください。 次の条件に当てはまる場合は、運用の前にシステム時計の確認・調整をしてください。

- 装置の輸送後
- 装置の保管後
- ⓦ 装置の動作を保証する環境条件(温度:10℃~35℃・湿度:20%~80%)から外れた 条件下で休止状態にした後

システム時計は毎月1回程度の割合で確認してください。また、高い時刻の精度を要求する ようなシステムに組み込む場合は、タイムサーバ(NTPサーバ)などを利用して運用するこ とをお勧めします。

システム時計を調整しても時間の経過と共に著しい遅れや進みが生じる場合は、お買い求め の販売店、または保守サービス会社に保守を依頼してください。

## Processor Settingsサブメニュー

Mainメニューで「Processor Settings」を選択すると、以下の画面が表示されます。

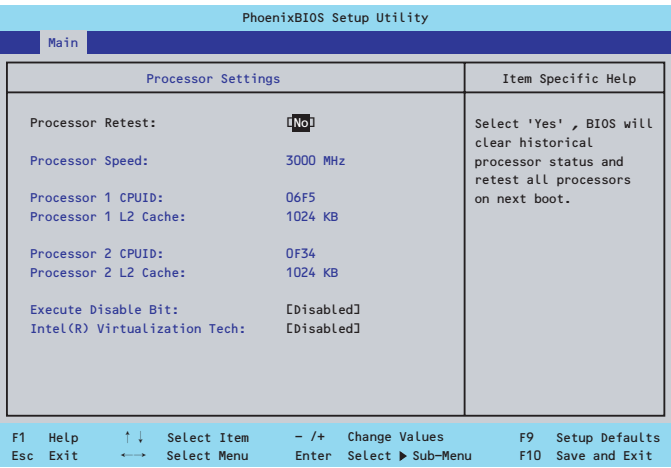

項目については次の表を参照してください。

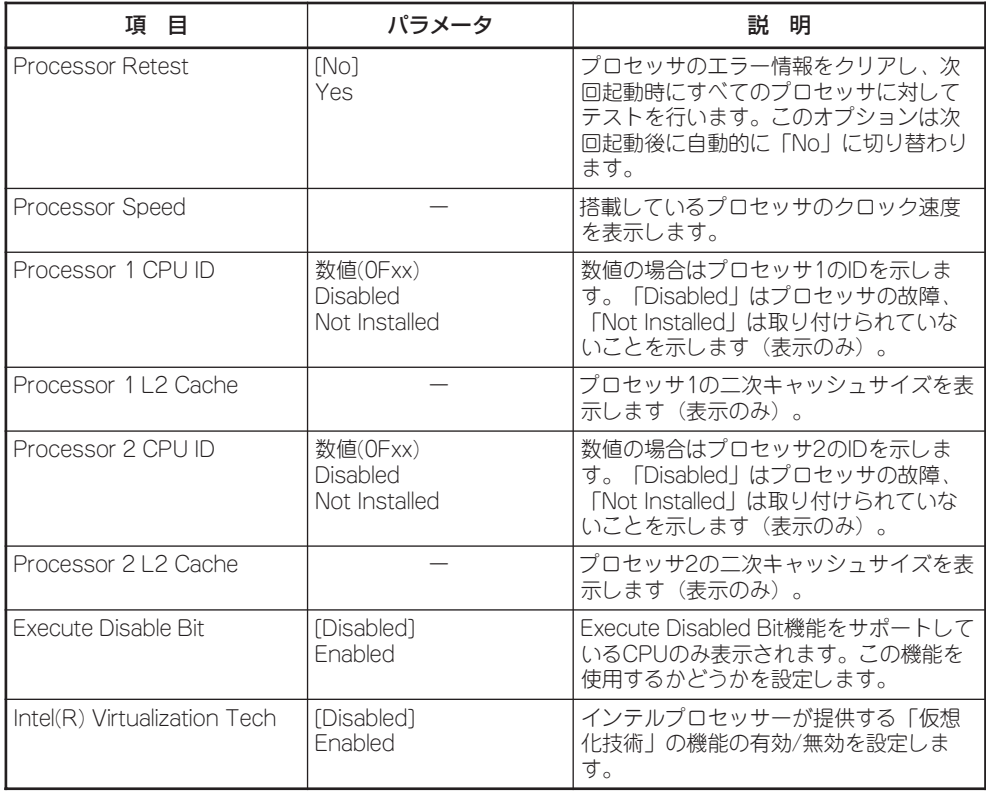

## Advanced

カーソルを「Advanced」の位置に移動させると、Advancedメニューが表示されます。 項目の前に「蜷」がついているメニューは、選択して<Enter>キーを押すとサブメニューが表 示されます。

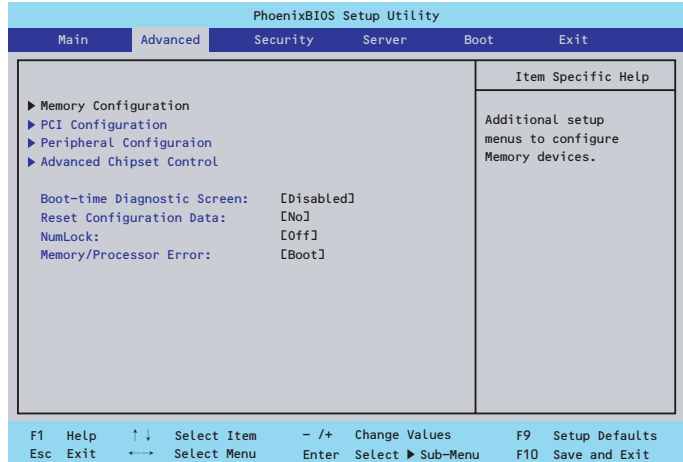

項目については次の表を参照してください。

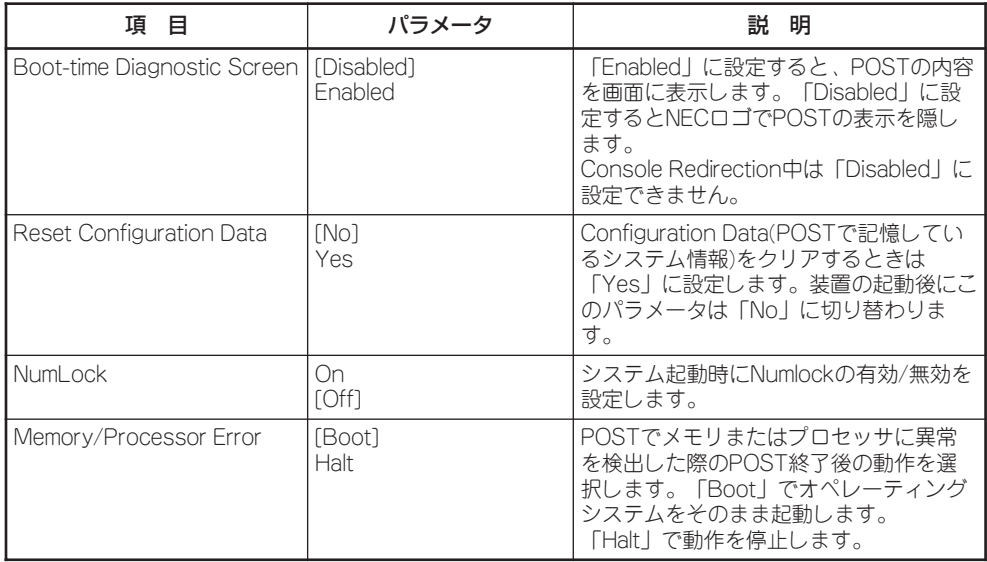

[ ]: 出荷時の設定

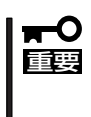

Reset Configuration Dataを「Yes」に設定すると、ブートデバイスの情報もクリアされ ます。Reset Config Dataを「Yes」に設定する前に、必ず設定されているブートデバイ スの順番を記録し、Exit Saving Changesで再起動後、BIOSセットアップメニューを起 動して、ブートデバイスの順番を設定し直してください。

## Memory Configurationサブメニュー

Advancedメニューで「Memory Configuration」を選択すると、以下の画面が表示されま す。

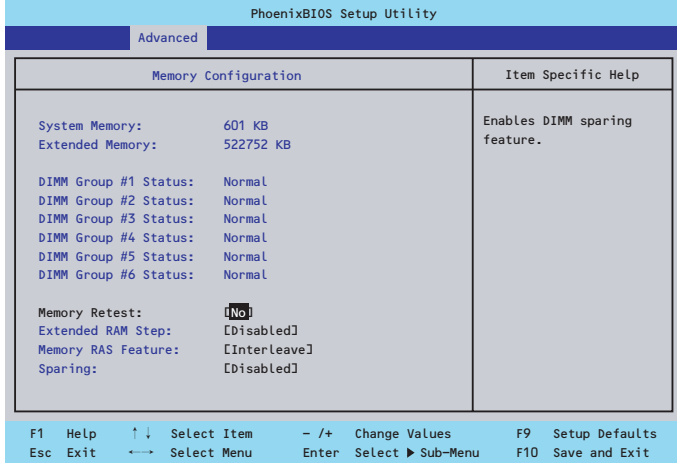

項目については次の表を参照してください。

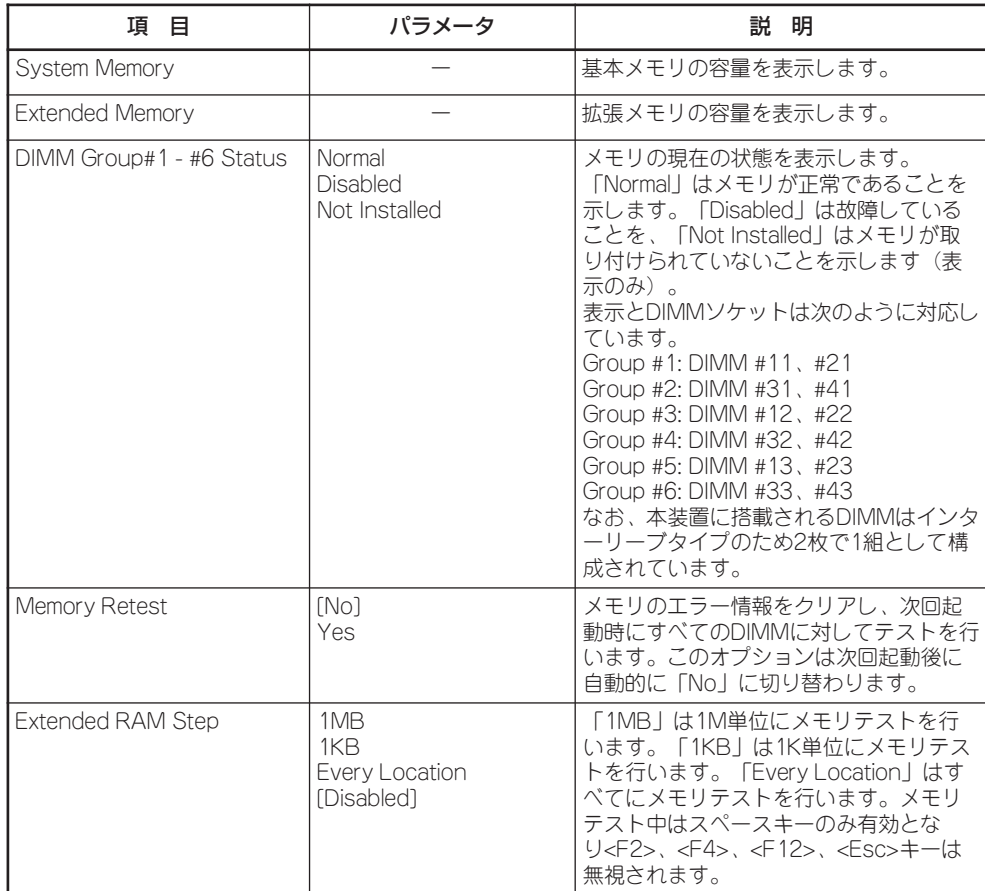

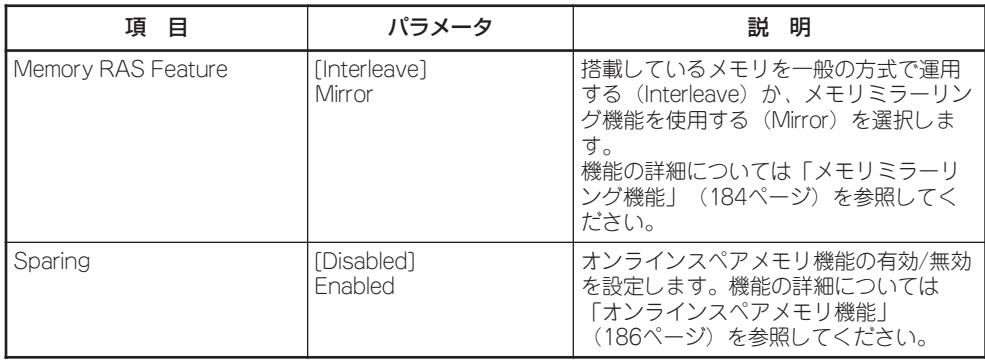

### PCI Configurationサブメニュー

Advancedメニューで「PCI Configuration」を選択すると、以下の画面が表示されます。項 目の前に「▶」がついているメニューは、選択して<Enter>キーを押すとサブメニューが表示 されます。

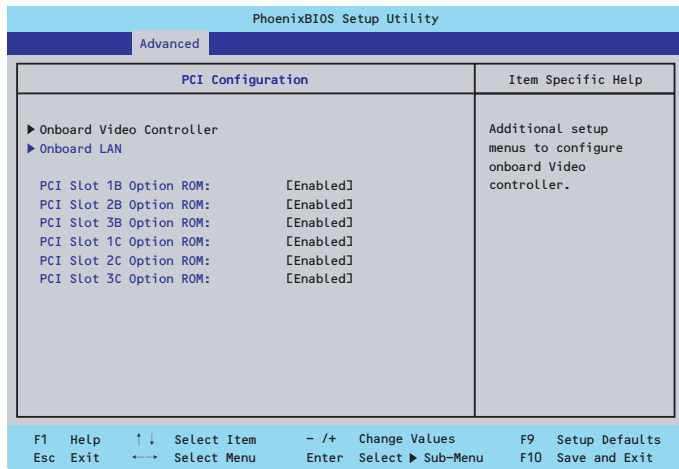

項目については次の表を参照してください。

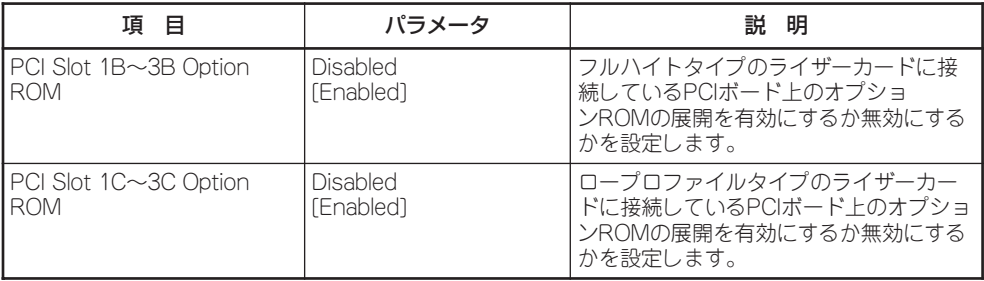

[ ]: 出荷時の設定

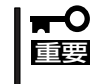

ネットワークブートをさせないLANボードのオプションROMは「Disabled」に設定してく ださい。取り付けたディスクアレイコントローラボードにOSがインストールされている ハードディスクドライブを接続する際にはそのスロットを「Enabled」に設定してください。

● Onboard Video Controllerサブメニュー

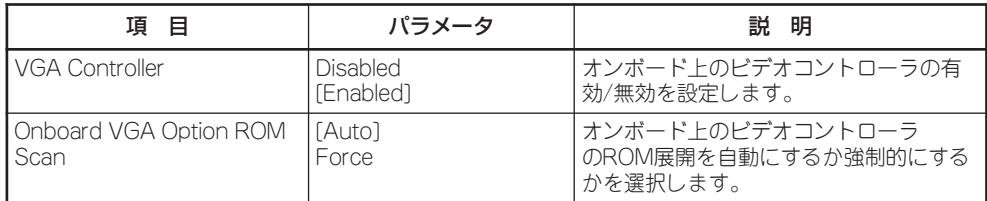

[ ]: 出荷時の設定

#### ● Onboard LANサブメニュー

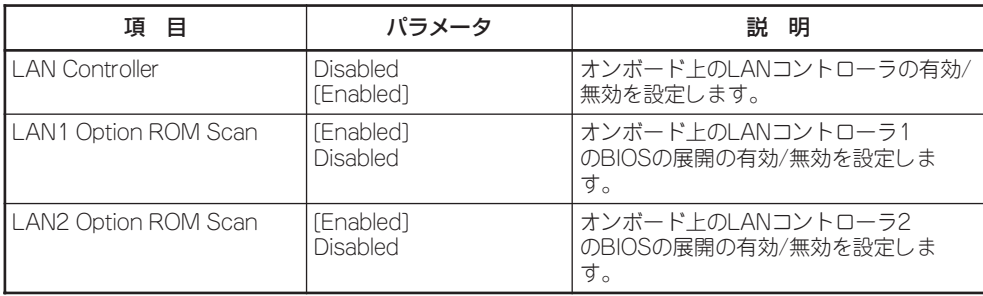

### Peripheral Configurationサブメニュー

Advancedメニューで「Peripheral Configuration」を選択すると、以下の画面が表示されま す。

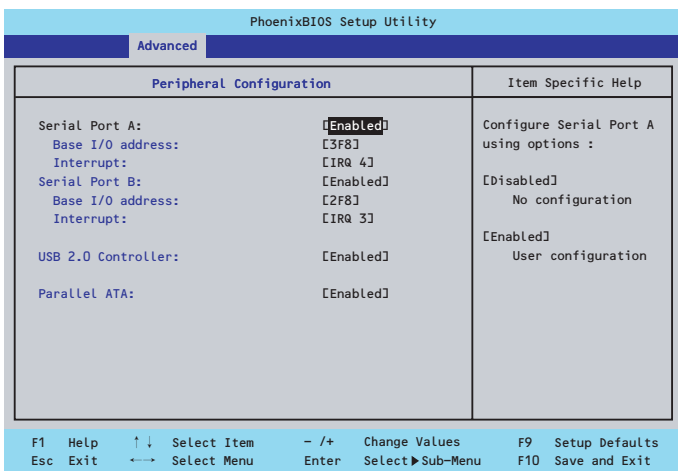

項目については次の表を参照してください。

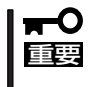

割り込みベースI/Oアドレスが他と重複しないように注意してください。設定した値が他の リソースで使用されている場合は黄色の「\*」が表示されます。黄色の「\*」が表示されてい る項目は設定し直してください。

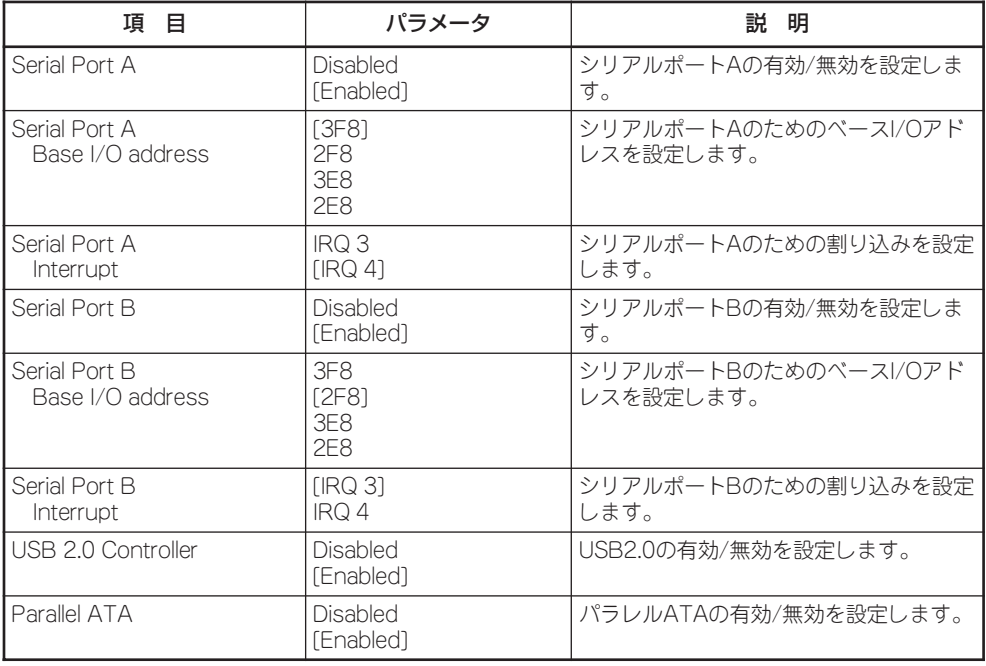

### Advanced Chipset Controlサブメニュー

Advancedメニューで「Advanced Chipset Control」を選択すると、以下の画面が表示され ます。

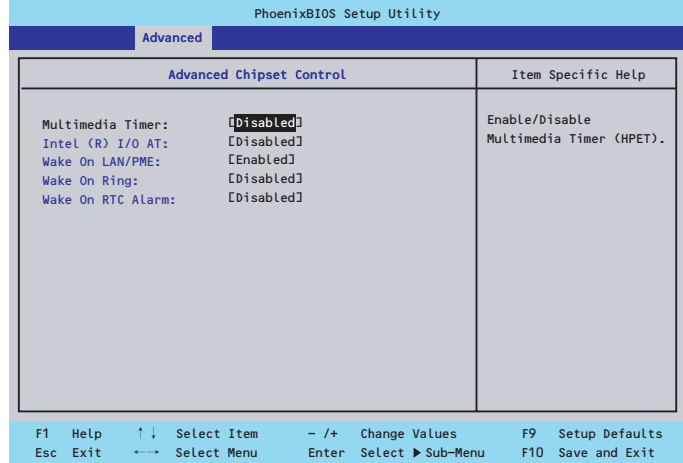

項目については次の表を参照してください。

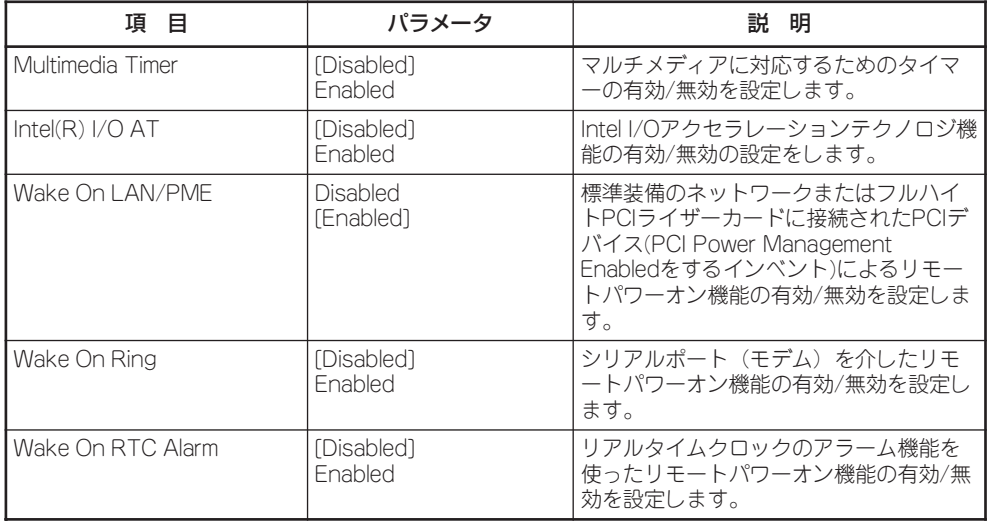

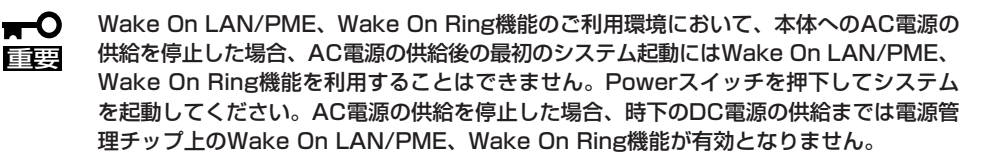

## **Security**

カーソルを「Security」の位置に移動させると、Securityメニューが表示されます。

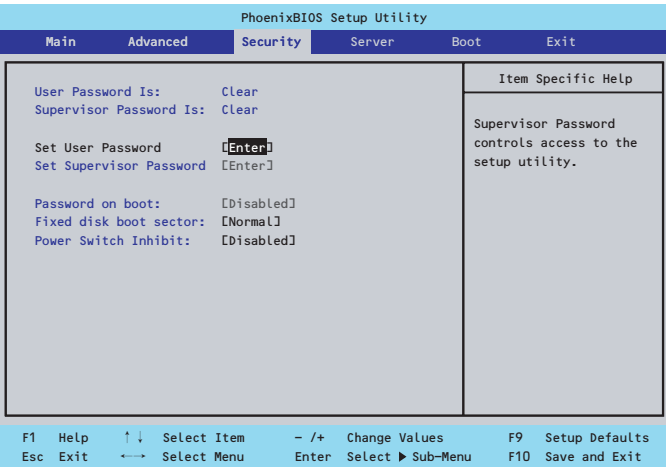

Set Supervisor PasswordもしくはSet User Passwordのどちらかで<Enter>キーを押す とパスワードの登録/変更画面が表示されます。 ここでパスワードの設定を行います。

- 「User Password」は、「Supervisor Password」を設定していないと設定できませ  $\blacksquare$ 重要�  $h_{\circ}$ 
	- OSのインストール前にパスワードを設定しないでください。
	- パスワードを忘れてしまった場合は、お買い求めの販売店または保守サービス会社にお 問い合わせください。

#### 各項目については次の表を参照してください。

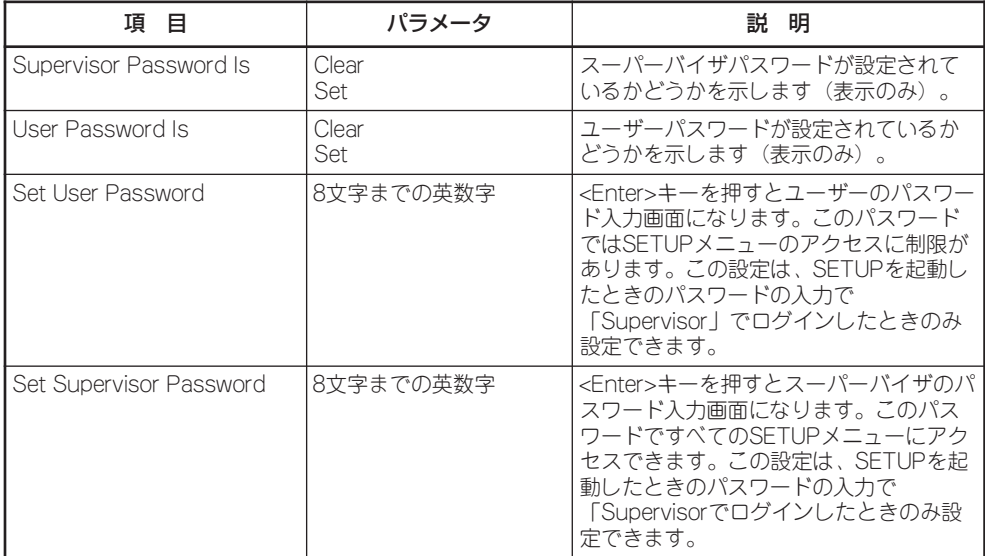

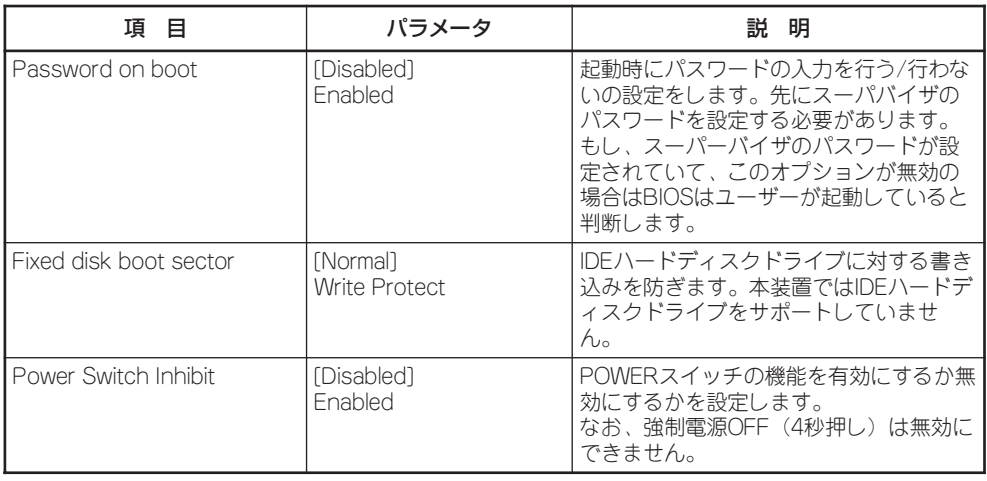

## Server

カーソルを「Server」の位置に移動させると、Serverメニューが表示されます。

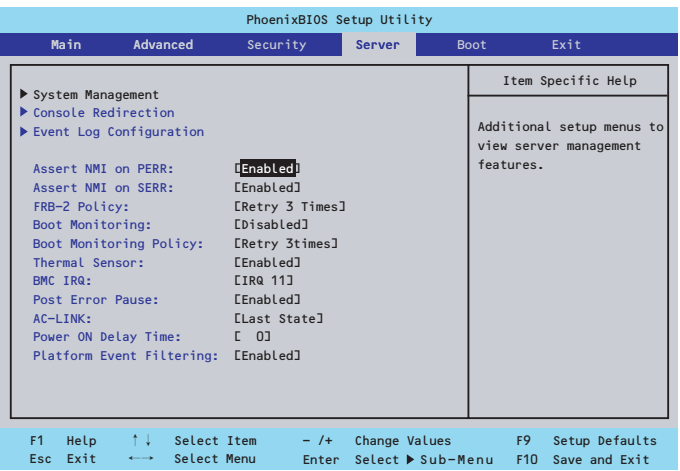

Serverメニューで設定できる項目とその機能を示します。「System Management」と 「Console Redirection」、「Event Log Configuration」は選択後、<Enter>キーを押してサ ブメニューを表示させてから設定します。

項目については次の表を参照してください。

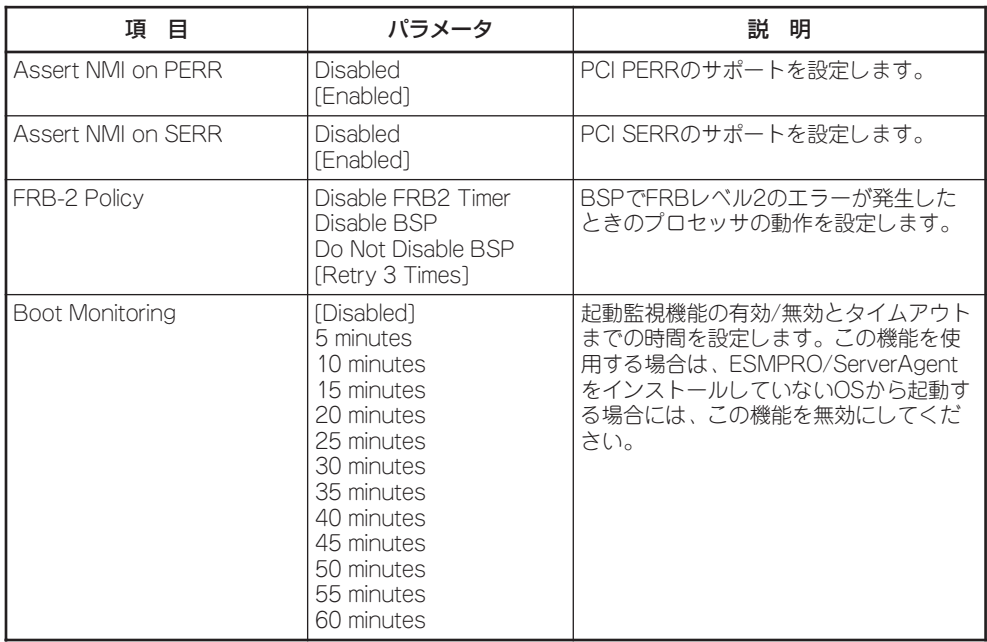

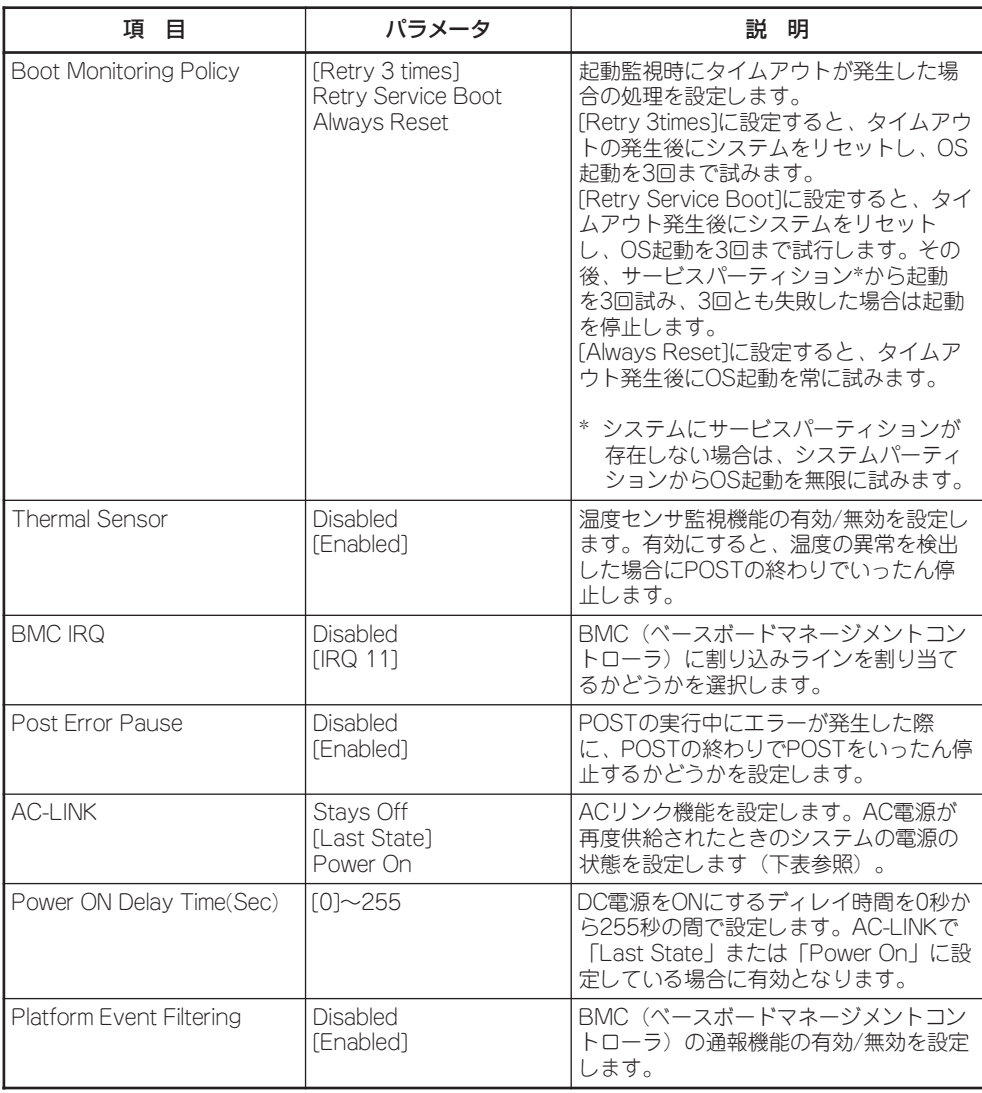

[ ]: 出荷時の設定

「AC-LINK」の設定と本装置のAC電源がOFFになってから再度電源が供給されたときの動作 を次の表に示します。

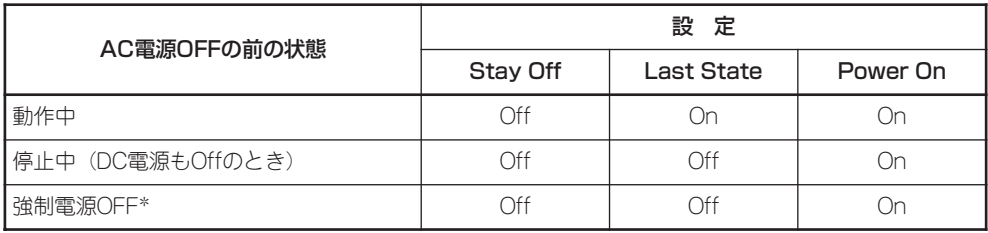

\* POWERスイッチを4秒以上押し続ける操作です。強制的に電源をOFFにします。

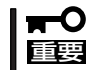

無停電電源装置(UPS)を利用して自動運転を行う場合は「AC-LINK」の設定を「Power On」 にしてください。

## System Managementサブメニュー

Serverメニューで「System Management」を選択し、<Enter>キーを押すと、以下の画面が 表示されます。

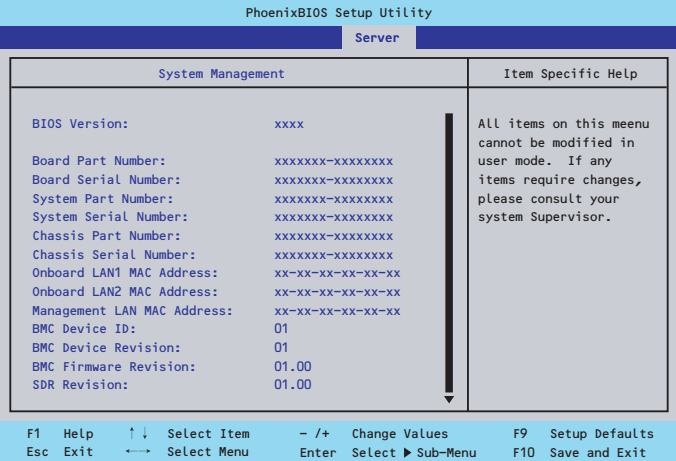

項目については次の表を参照してください。

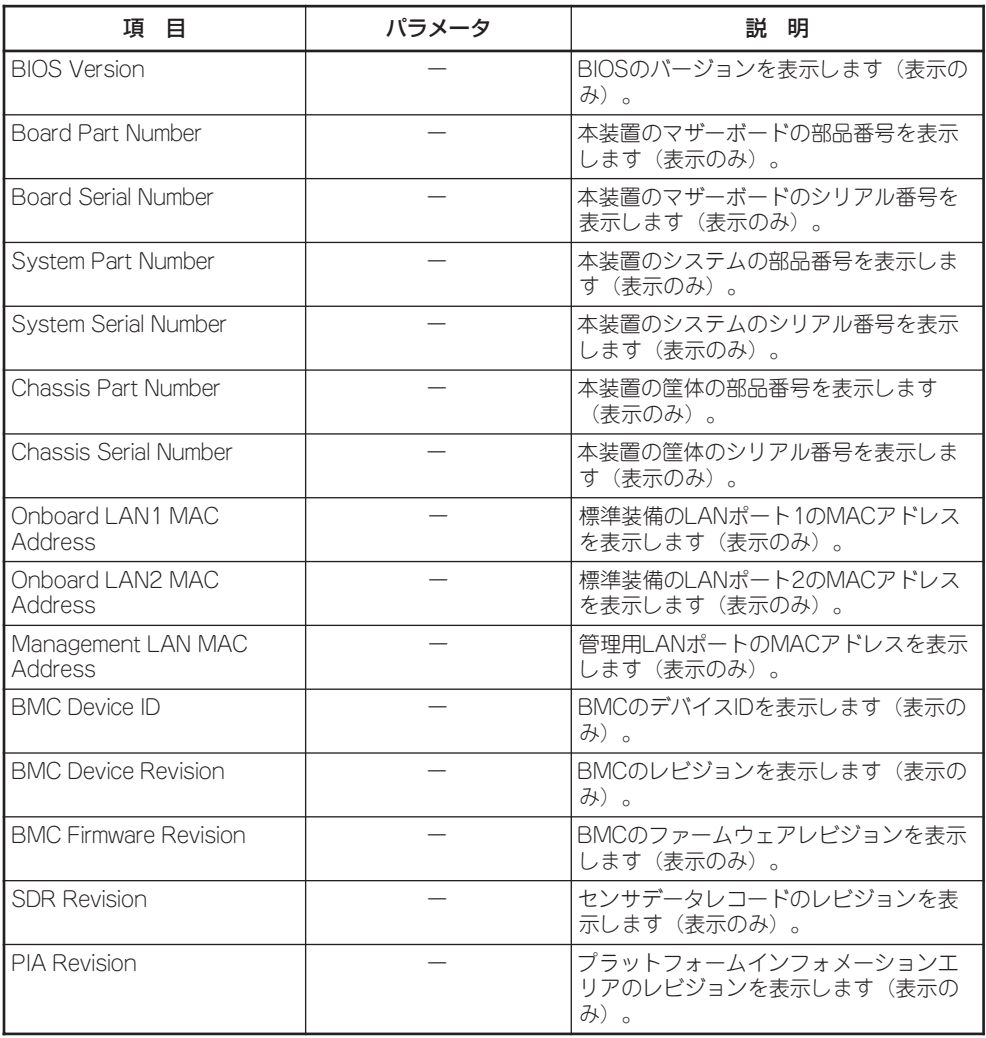

## Console Redirectionサブメニュー

Serverメニューで「Console Redirection」を選択し、<Enter>キーを押すと、以下の画面が 表示されます。

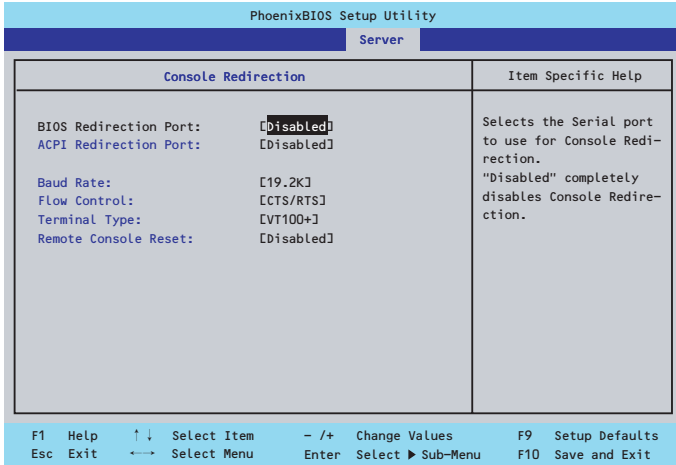

項目については次の表を参照してください。

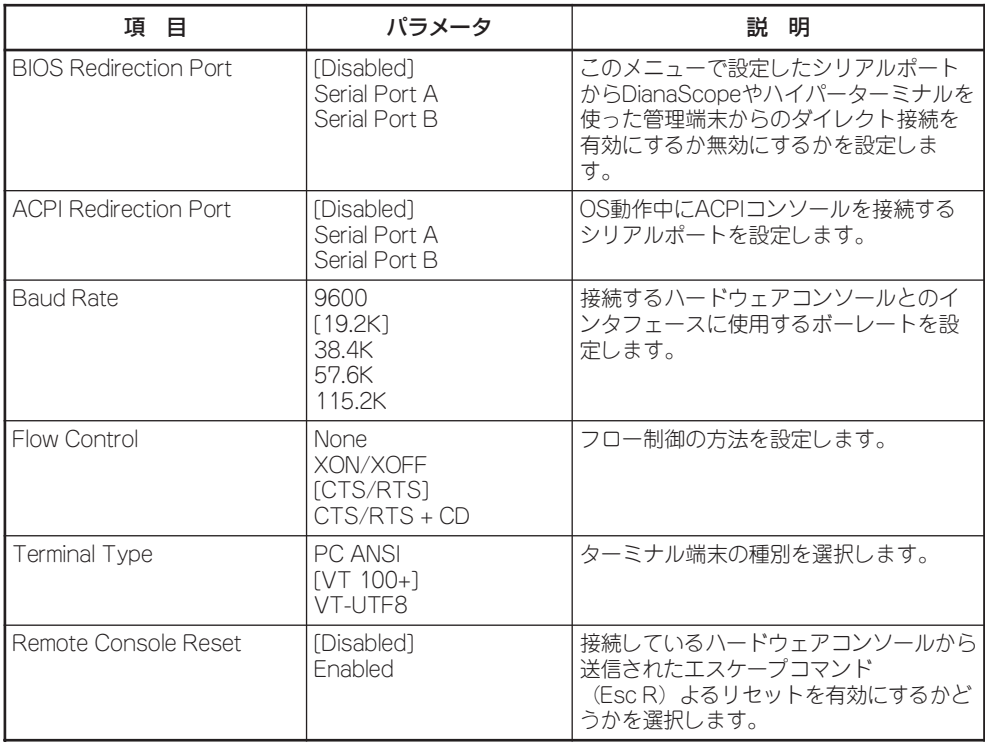

## Event Log Configurationサブメニュー

Serverメニューで「Event Log Configuration」を選択し、<Enter>キーを押すと、以下の画 面が表示されます。

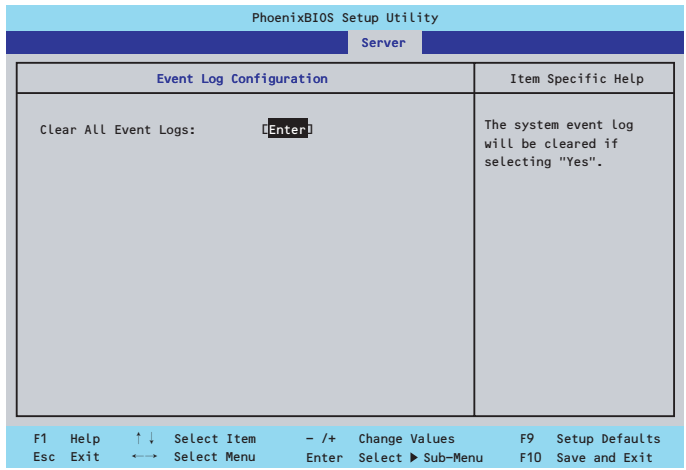

項目については次の表を参照してください。

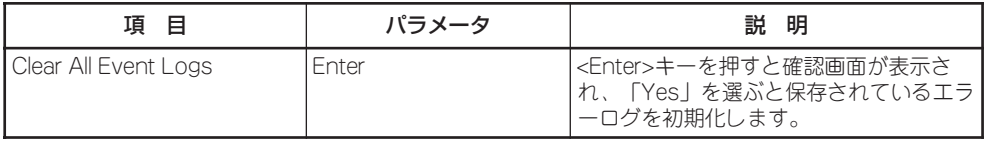

## Boot

カーソルを「Boot」の位置に移動させると、起動順位を設定するBootメニューが表示されま す。

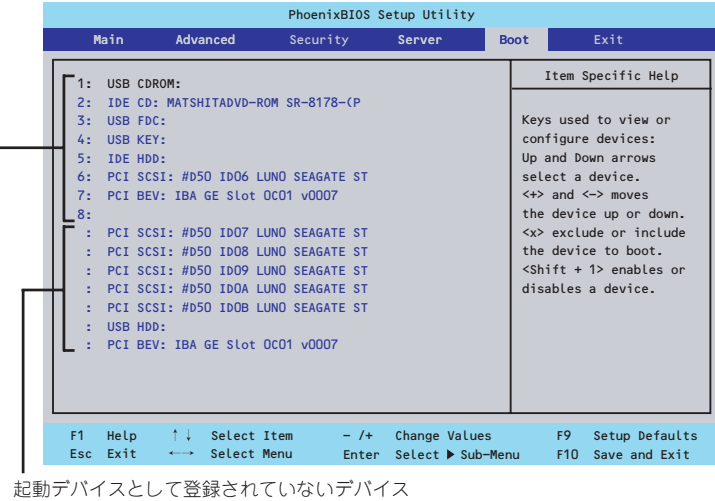

起動デバイスとして登録されたデバイスとその優先順位

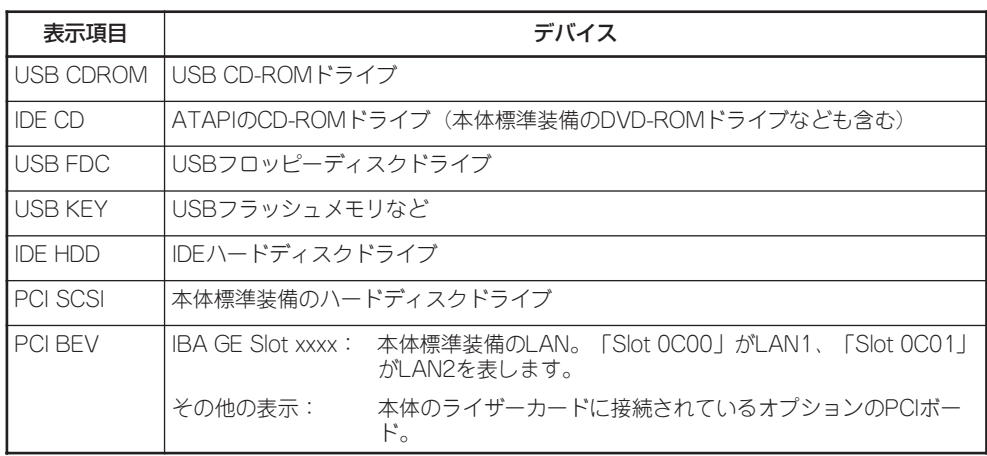

1. BIOSは起動可能なデバイスを検出すると、該当する表示項目にそのデバイスの情報を表示しま す。 メニューに表示されている任意のデバイスから起動させるためにはそのデバイスを起動デバイス

として登録する必要があります(最大8台まで)。

- 2. デバイスを選択後して<X>キーを押すと、選択したデバイスを起動デバイスとして登録/解除す ることができます。 最大8台の起動デバイスを登録済みの場合は<X>キーを押しても登録することはできません。現在 の登録済みのデバイスから起動しないものを解除してから登録してください。 また選択後に<Shift>キーを押しながら、<1>キーを押すと選択したデバイスを有効/無効にする ことができます。
- 3. <↑>キー/<↓>キーと<+>キー/<->キーで登録した起動デバイスの優先順位(1位から8位)を 変更できます。 各デバイスの位置へ<↑>キー/<↓>キーで移動させ、<+>キー/<->キーで優先順位を変更で きます。

カーソルを「Exit」の位置に移動させると、Exitメニューが表示されます。

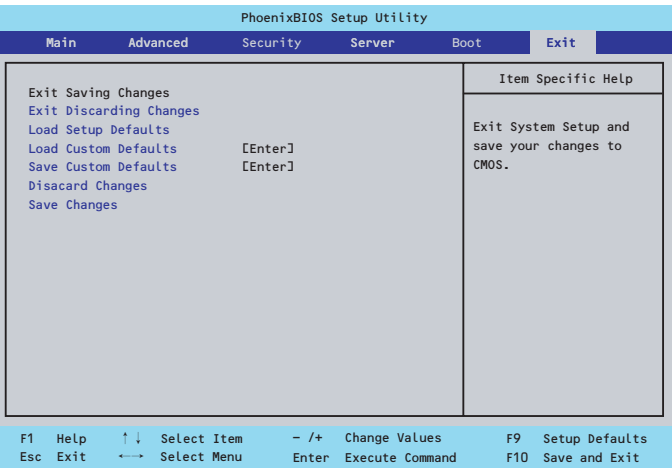

このメニューの各オプションについて以下に説明します。

#### Exit Saving Changes

新たに選択した内容をCMOSメモリ(不揮発性メモリ)内に保存してSETUPを終わらせる時 に、この項目を選択します。Exit Saving Changesを選択すると、確認画面が表示されま す。

ここで、「Yes」を選ぶと新たに選択した内容をCMOSメモリ(不揮発性メモリ)内に保存して SETUPを終了し、自動的にシステムを再起動します。

#### Exit Discarding Changes

新たに選択した内容をCMOSメモリ(不揮発性メモリ)内に保存しないでSETUPを終わらせ たい時に、この項目を選択します。

次に「Save before exiting?」の確認画面が表示され、ここで、「No」を選択すると、変更し た内容をCMOSメモリ内に保存しないでSETUPを終了し、ブートへと進みます。「Yes」を選 択すると変更した内容をCMOSメモリ内に保存してSETUPを終了し、自動的にシステムを 再起動します。

#### Load Setup Defaults

SETUPのすべての値をデフォルト値に戻したい時に、この項目を選択します。Load Setup Defaultsを選択すると、確認画面が表示されます。

ここで、「Yes」を選択すると、SETUPのすべての値をデフォルト値に戻してExitメニューに 戻ります。「No」を選択するとExitメニューに戻ります。

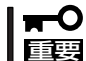

モデルによっては、出荷時の設定とデフォルト値が異なる場合があります。この項で説明し ている設定一覧を参照して使用する環境に合わせた設定に直す必要があります。

#### Load Custom Defaults

このメニューを選択して<Enter>キーを押すと、保存しているカスタムデフォルト値をロー ドします。カスタムデフォルト値を保存していない場合は、表示されません。

#### Save Custom Defaults

このメニューを選択して<Enter>キーを押すと、現在の設定値をカスタムデフォルト値とし て保存します。保存すると「Load Custom Defaults」メニューが表示されます。

#### Discard Changes

CMOSメモリに値を保存する前に今回の変更を以前の値に戻したい場合は、この項目を選択 します。Discard Changesを選択すると確認画面が表示されます。 ここで、「Yes」を選ぶと新たに選択した内容が破棄されて、以前の内容に戻ります。

#### Save Changes

新たに選択した内容をCMOSメモリ(不揮発性メモリ)内に保存する時に、この項目を選択し ます。Saving Changesを選択すると、確認画面が表示されます。

ここで、「Yes」を選ぶと新たに選択した内容をCMOSメモリ(不揮発性メモリ)内に保存しま す。

# **リセットとクリア**

本装置が動作しなくなったときに参照してください。

## **ソフトウェアリセット**

OSが起動する前に動作しなくなったときは、<Ctrl>キーと<Alt>キーを押しながら、 <Delete>キーを押してください。リセットを実行します。

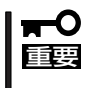

リセットは、本体のDIMM内のメモリや処理中のデータをすべてクリアしてしまいます。 ハングアップしたとき以外でリセットを行うときは、本装置がなにも処理していないことを 確認してください。

## **強制電源OFF**

OSからシャットダウンできなくなったときや、POWERスイッチを押しても電源をOFFにで きなくなったとき、リセットが機能しないときなどに使用します。

本体のPOWERスイッチを4秒ほど押し続けてください。電源が強制的にOFFになります。 (電源を再びONにするときは、電源OFFから約30秒ほど待ってから電源をONにしてくださ い。)

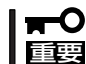

リモートパワーオン機能を使用している場合は、一度、電源をONにし直して、OSを起動 させ、正常な方法で電源をOFFにしてください。

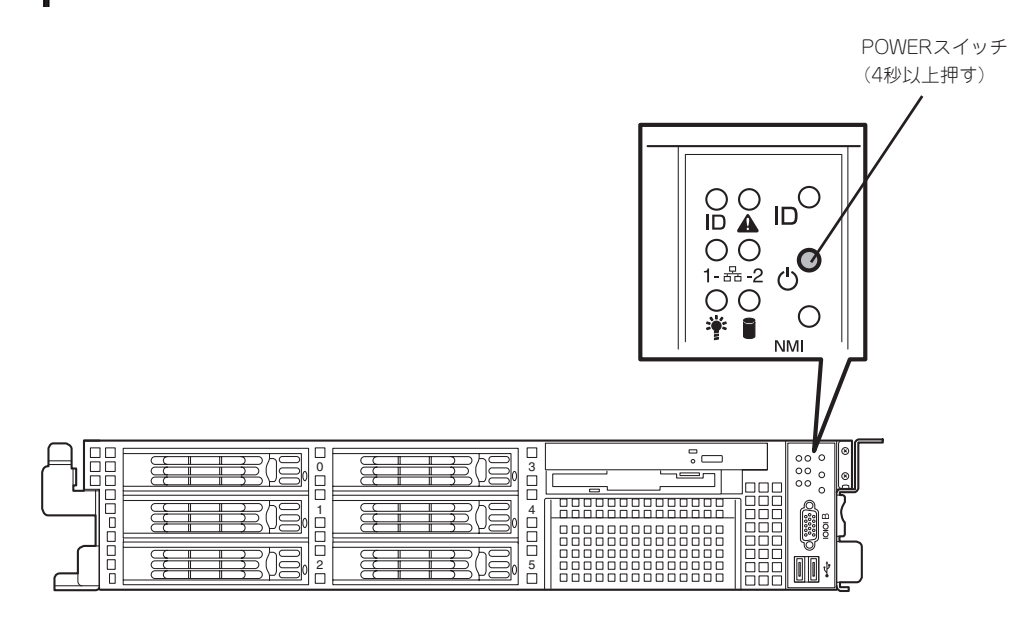

## **CMOSメモリ・パスワードのクリア**

本装置が持つセットアップユーティリティ「SETUP」では、本装置内部のデータを第三者か ら保護するために独自のパスワードを設定することができます。

万一、パスワードを忘れてしまったときなどは、ここで説明する方法でパスワードをクリア することができます。

また、本装置のCMOSメモリに保存されている内容をクリアする場合も同様の手順で行いま す。

CMOSメモリの内容をクリアするとSETUPの設定内容がすべてデフォルトの設定に戻り  $\blacksquare$ ます。 重要�

パスワード/CMOSメモリのクリアはマザーボード上のコンフィグレーションジャンパス イッチを操作して行います。ジャンパスイッチは下図の位置にあります。

その他のジャンパの設定は変更しないでください。本装置の故障や誤動作の原因となりま  $\blacksquare$ 重要� す。

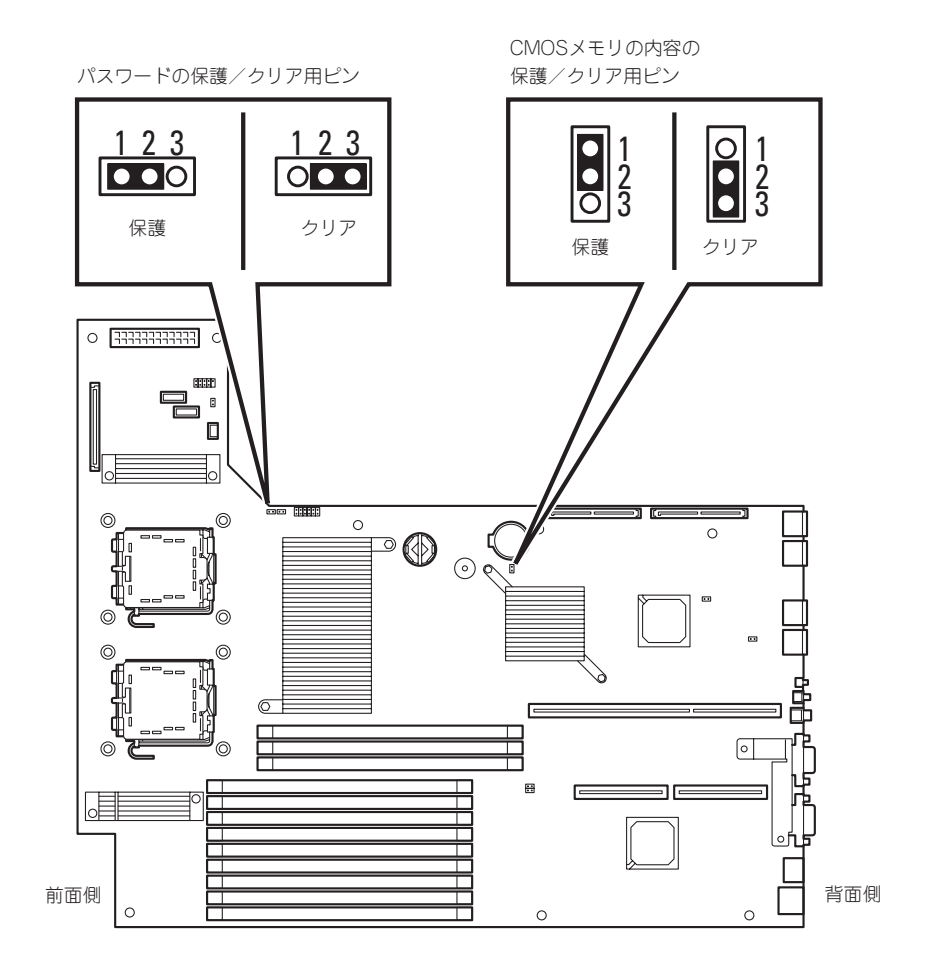

それぞれの内容をクリアする方法を次に示します。

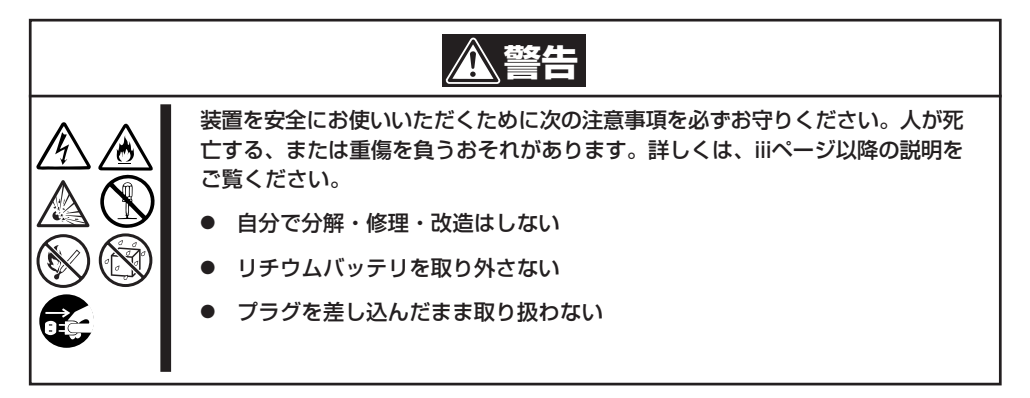

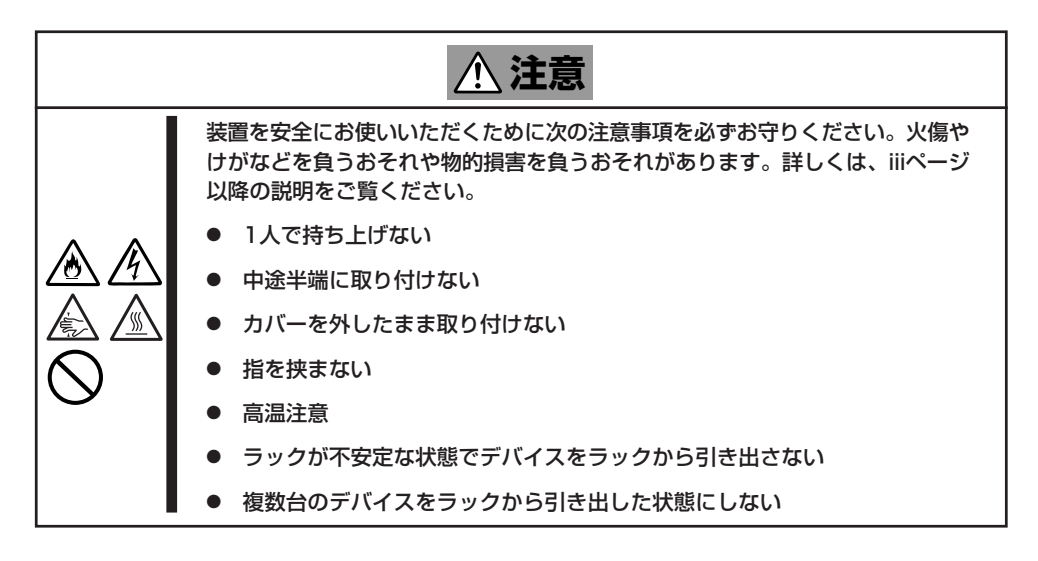

- 1. 166ページを参照して準備をする。
- 2. 本体をラックから引き出す(175ページ参照)。
- 3. ロジックカバーを取り外す(178ページ参照)。
- 4. クリアしたい機能のジャンパスイッチの設定を変更する。

重要� クリップをなくさないよう注意してください。

- 5. 本装置を元どおりに組み立てる。
- 6. DianaScopeを使って管理PCと接続できる状態二して、POWERスイッチを押す。

```
以下のメッセージが表示されます。
```

```
ERROR:
0120: NVRAM Cleard by Jumper
Press <F1> to Resumu, Press <F2> to run SETUP
```
- 7. <F2>キーを押して、SETUPユーティリティを起動する。
- 8. 「Exit」メニューから「Exit Saving Changes」を選択し、「Yes」を選択する。
- 9. 「Turn off power and reinstall the jumper in Normal mode position.」というメッセージが表示 されるまで待つ。
- 10. システムの電源をOFFにする。
- 11. DianaScopeを使って管理PCと接続を切断する。
- 12. ジャンパスイッチの設定を元に戻した後、もう一度電源をONにしてBIOSセットアップユーティ リティを使って設定し直す。

# **割り込みライン**

割り込みラインは、出荷時に次のように割り当てられています。オプションを増設するときなどに参考に してください。

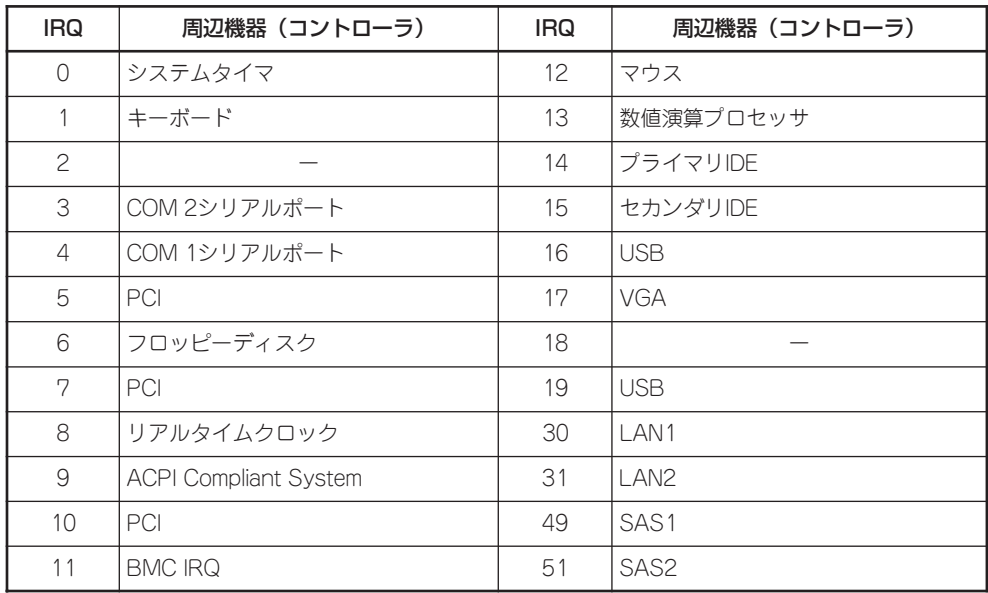